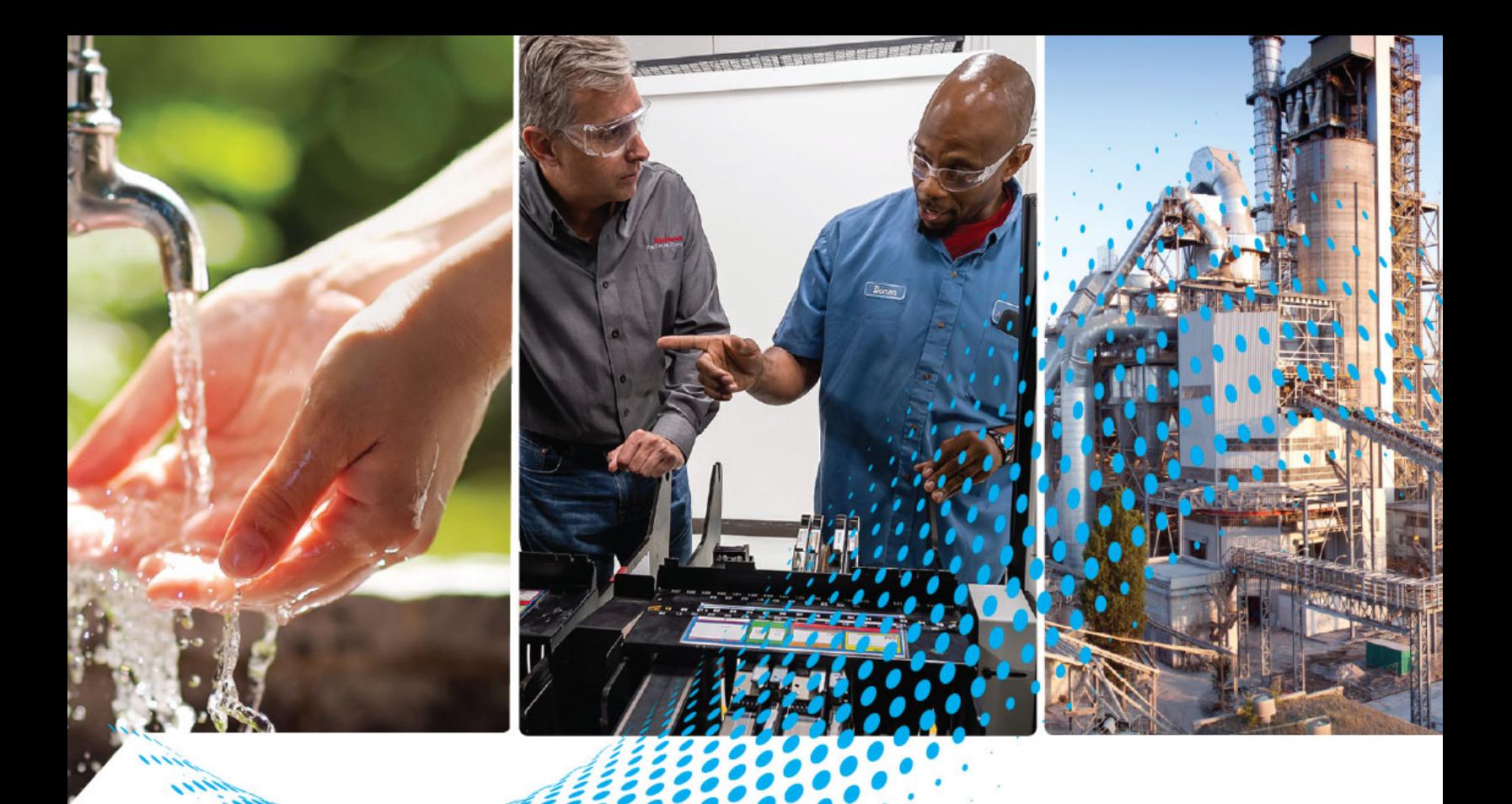

# **EtherNet/IP Network Devices**

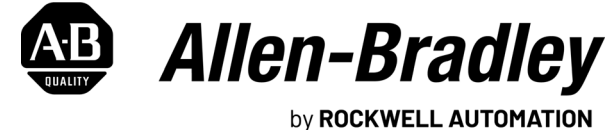

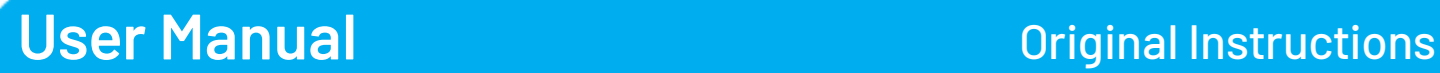

# **Important User Information**

Read this document and the documents listed in the additional resources section about installation, configuration, and operation of this equipment before you install, configure, operate, or maintain this product. Users are required to familiarize themselves with installation and wiring instructions in addition to requirements of all applicable codes, laws, and standards.

Activities including installation, adjustments, putting into service, use, assembly, disassembly, and maintenance are required to be carried out by suitably trained personnel in accordance with applicable code of practice.

If this equipment is used in a manner not specified by the manufacturer, the protection provided by the equipment may be impaired.

In no event will Rockwell Automation, Inc. be responsible or liable for indirect or consequential damages resulting from the use or application of this equipment.

The examples and diagrams in this manual are included solely for illustrative purposes. Because of the many variables and requirements associated with any particular installation, Rockwell Automation, Inc. cannot assume responsibility or liability for actual use based on the examples and diagrams.

No patent liability is assumed by Rockwell Automation, Inc. with respect to use of information, circuits, equipment, or software described in this manual.

Reproduction of the contents of this manual, in whole or in part, without written permission of Rockwell Automation, Inc., is prohibited.

Throughout this manual, when necessary, we use notes to make you aware of safety considerations.

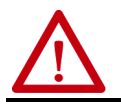

**WARNING:** Identifies information about practices or circumstances that can cause an explosion in a hazardous environment, which may lead to personal injury or death, property damage, or economic loss.

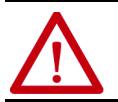

**ATTENTION:** Identifies information about practices or circumstances that can lead to personal injury or death, property<br>damage, or economic loss. Attentions help you identify a hazard, avoid a hazard, and recognize the co

**IMPORTANT** Identifies information that is critical for successful application and understanding of the product.

Labels may also be on or inside the equipment to provide specific precautions.

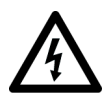

**SHOCK HAZARD:** Labels may be on or inside the equipment, for example, a drive or motor, to alert people that dangerous voltage may be present.

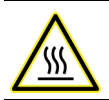

**BURN HAZARD:** Labels may be on or inside the equipment, for example, a drive or motor, to alert people that surfaces may reach dangerous temperatures.

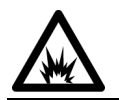

**ARC FLASH HAZARD:** Labels may be on or inside the equipment, for example, a motor control center, to alert people to potential<br>Arc Flash. Arc Flash will cause severe injury or death. Wear proper Personal Protective Equipm

<span id="page-2-0"></span>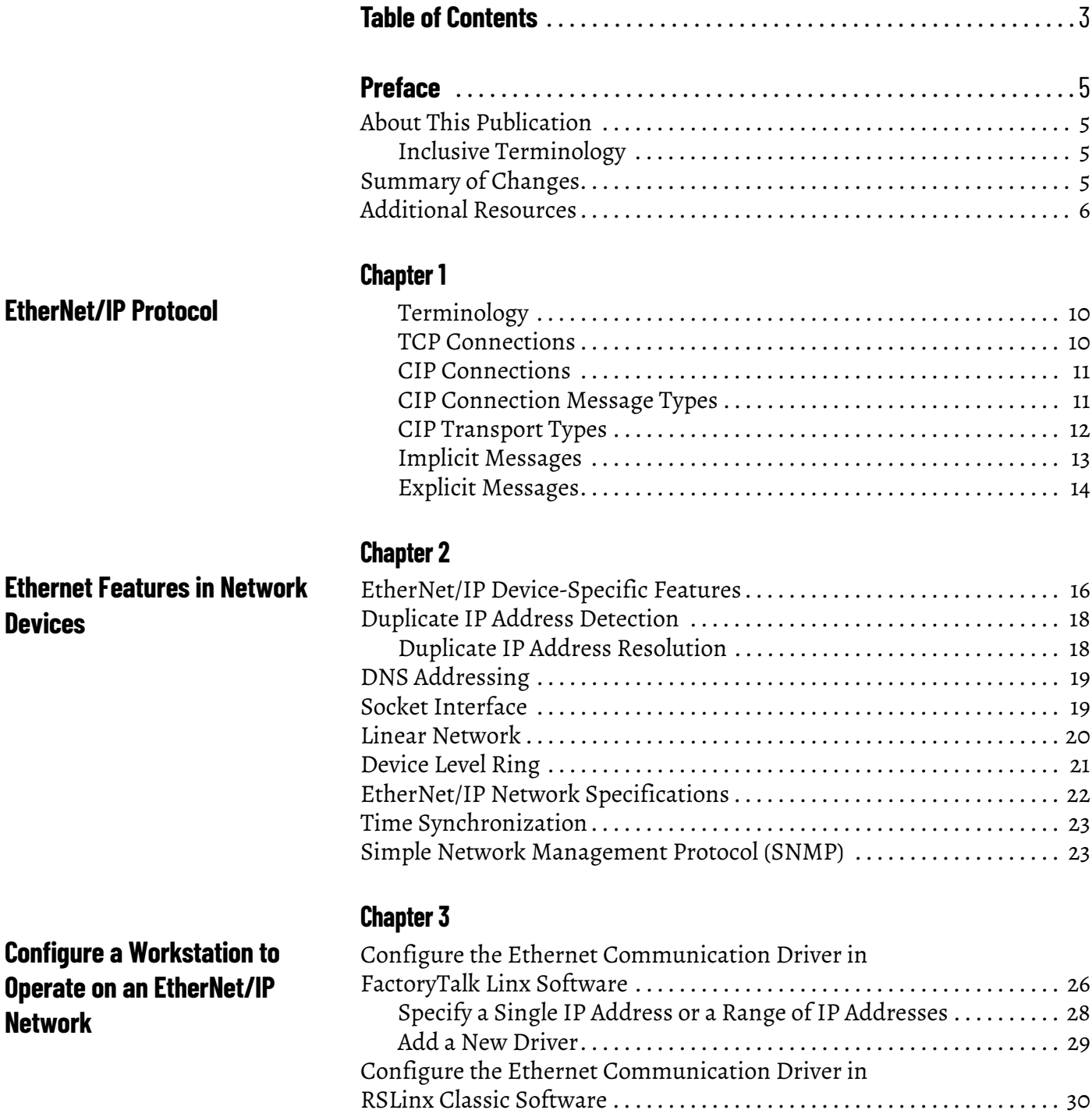

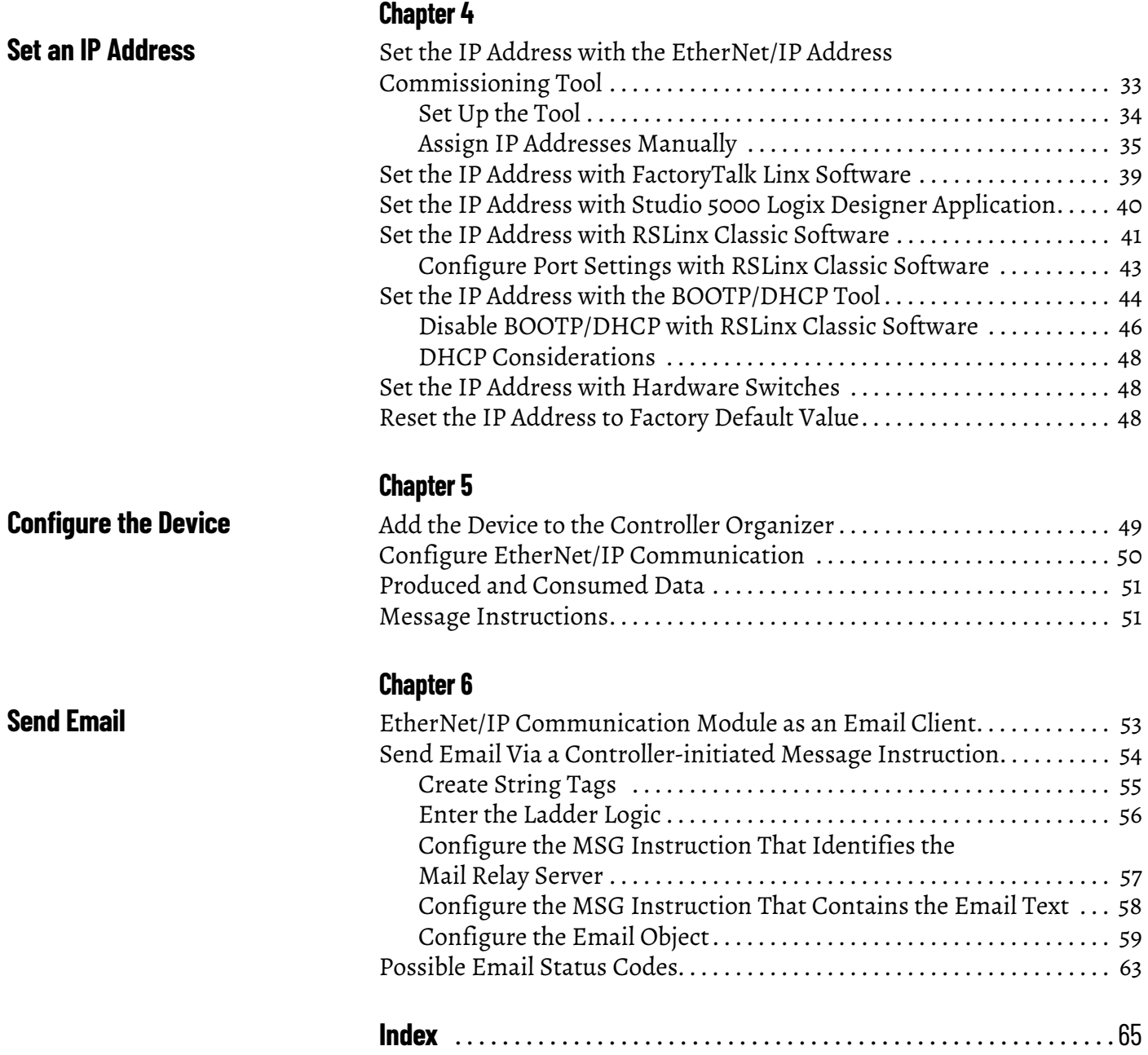

<span id="page-4-1"></span><span id="page-4-0"></span>**About This Publication** This manual describes how to use EtherNet/IP™ network devices in control systems.

Make sure that you are familiar with the following:

- Use of an EtherNet/IP network
- Use of various software applications from Rockwell Automation

### <span id="page-4-2"></span>**Inclusive Terminology**

Rockwell Automation recognizes that some of the terms that are currently used in our industry and in this publication are not in alignment with the movement toward inclusive language in technology.

We are proactively collaborating with industry peers to find alternatives to such terms and making changes to our products and content. Please excuse the use of such terms in our content while we implement these changes.

<span id="page-4-3"></span>**Summary of Changes** This publication contains the following new or updated information. This list includes substantive updates only and is not intended to reflect all changes.

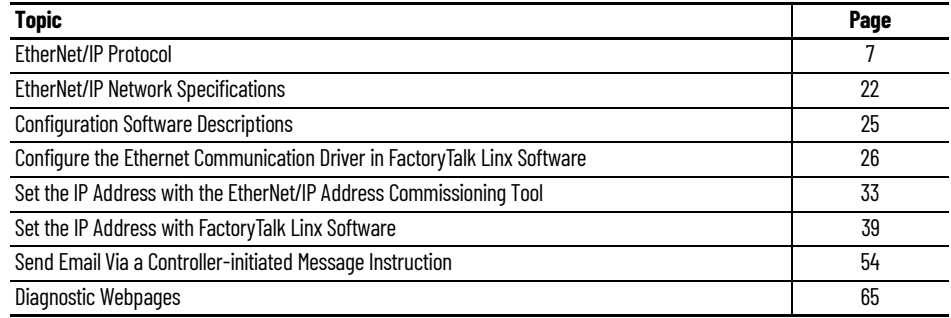

<span id="page-5-0"></span>**Additional Resources** These documents contain additional information concerning related products from Rockwell Automation.

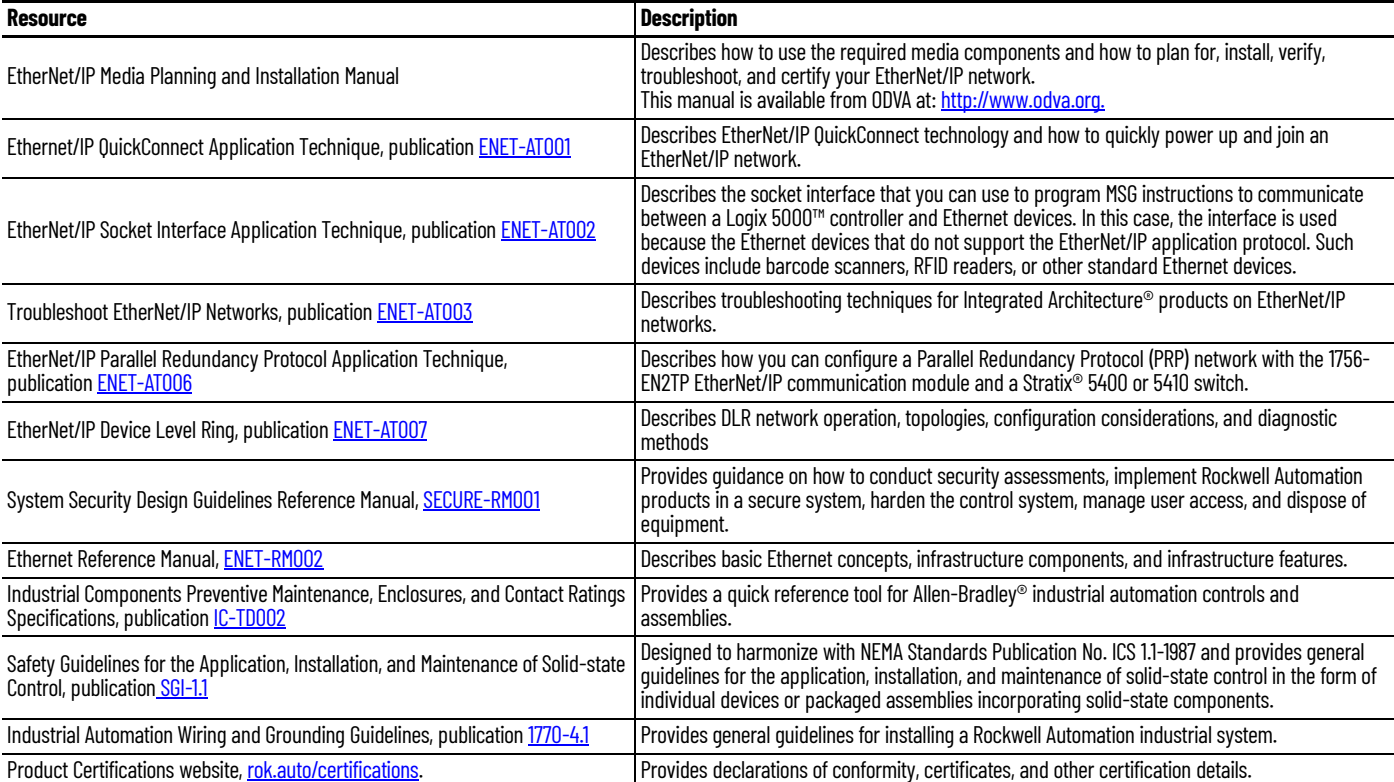

You can view or download publications at [rok.auto/literature.](www.rockwellautomation.com/literature)

# <span id="page-6-2"></span><span id="page-6-1"></span><span id="page-6-0"></span>**EtherNet/IP Protocol**

<span id="page-6-3"></span>EtherNet/IP™ protocol is a multi-discipline, control, and information platform for industrial environments and time-critical applications. EtherNet/IP uses standard Ethernet and TCP/IP technologies and an open, application-layer protocol called the Common Industrial Protocol (CIP).

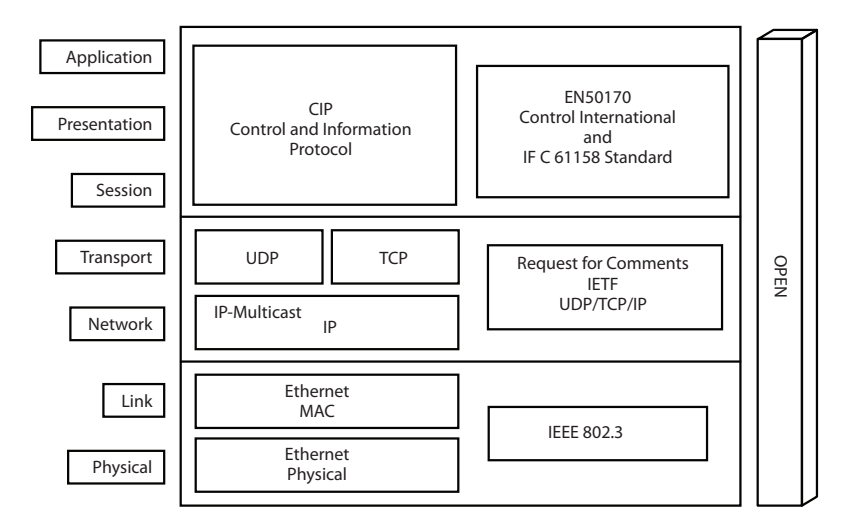

The EtherNet/IP protocol follows these standards:

- IEEE 802.3—Standard Ethernet, Precision Time Protocol (IEEE-1588)
- IETF—Internet Engineering Task Force, standard Internet Protocol (IP)
- IEC—International Electrotechnical Commission
- CIP Common Industrial Protocol (CIP)

<span id="page-7-0"></span>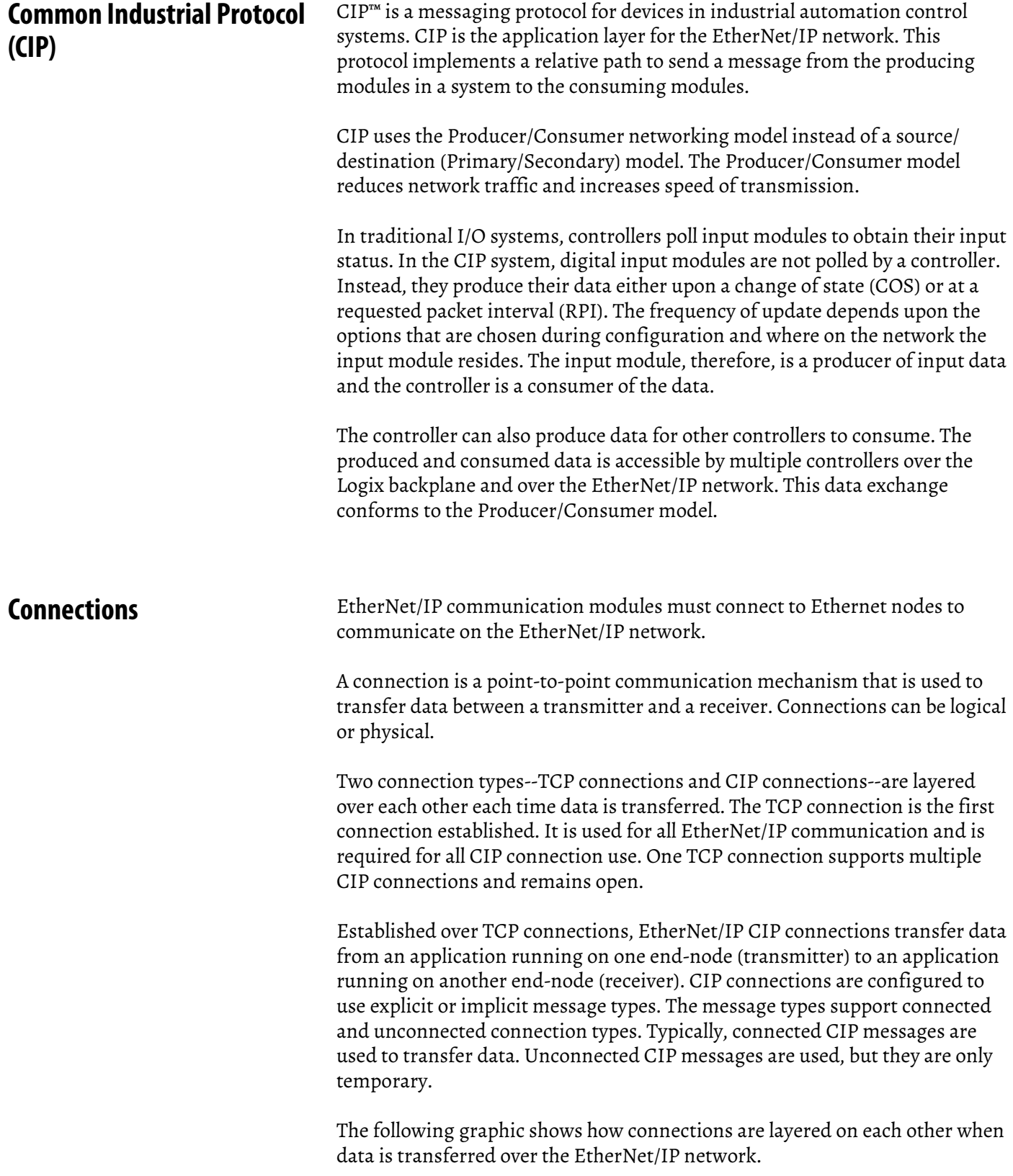

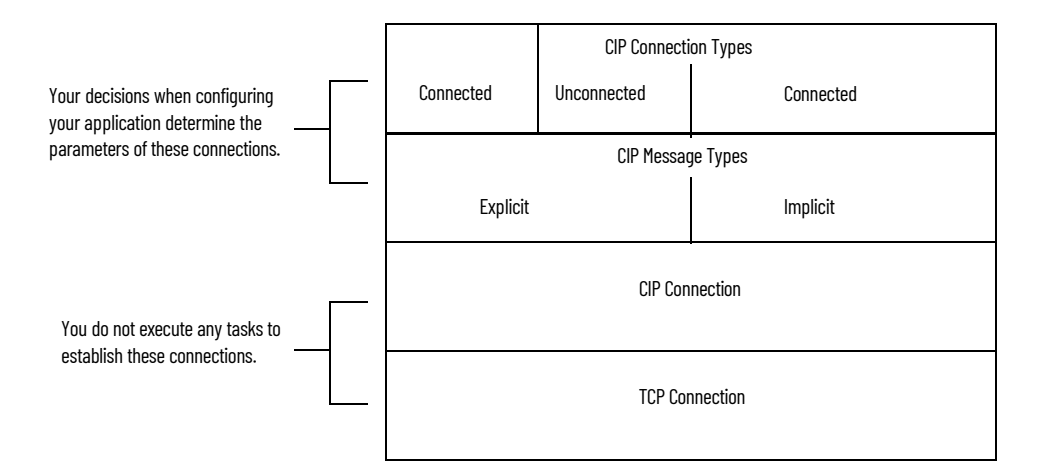

Remember these points when configuring your EtherNet/IP network application:

- All connections are used each time data is transferred on the EtherNet/IP network.
- You specify CIP connection message types and CIP connection types when configuring your application.

For example, when a Logix 5000™ controller sends an MSG instruction to another Logix 5000 controller, the transmitter sends the instruction to the receiver over a connection. That connection includes the following:

- A TCP connection is established.
- A CIP connection is layered on the TCP connection.
- An explicit or implicit CIP connection message is delivered via the CIP connection or via unconnected messaging.
- If an explicit message type is used, it can be connected or unconnected. If an implicit message type is used, it is connected.
- Each EtherNet/IP communication module has TCP and CIP connection limits that you must account for when configuring your application.

These example applications describe how connections are used.

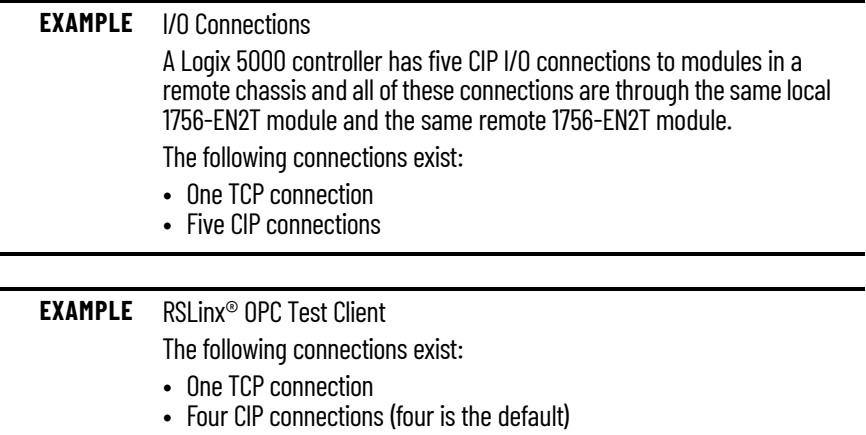

### <span id="page-9-0"></span>**Terminology**

<span id="page-9-5"></span>The terms in this table help you understand connections.

#### **Table 1 - EtherNet/IP Connection Terminology**

<span id="page-9-6"></span><span id="page-9-4"></span><span id="page-9-2"></span>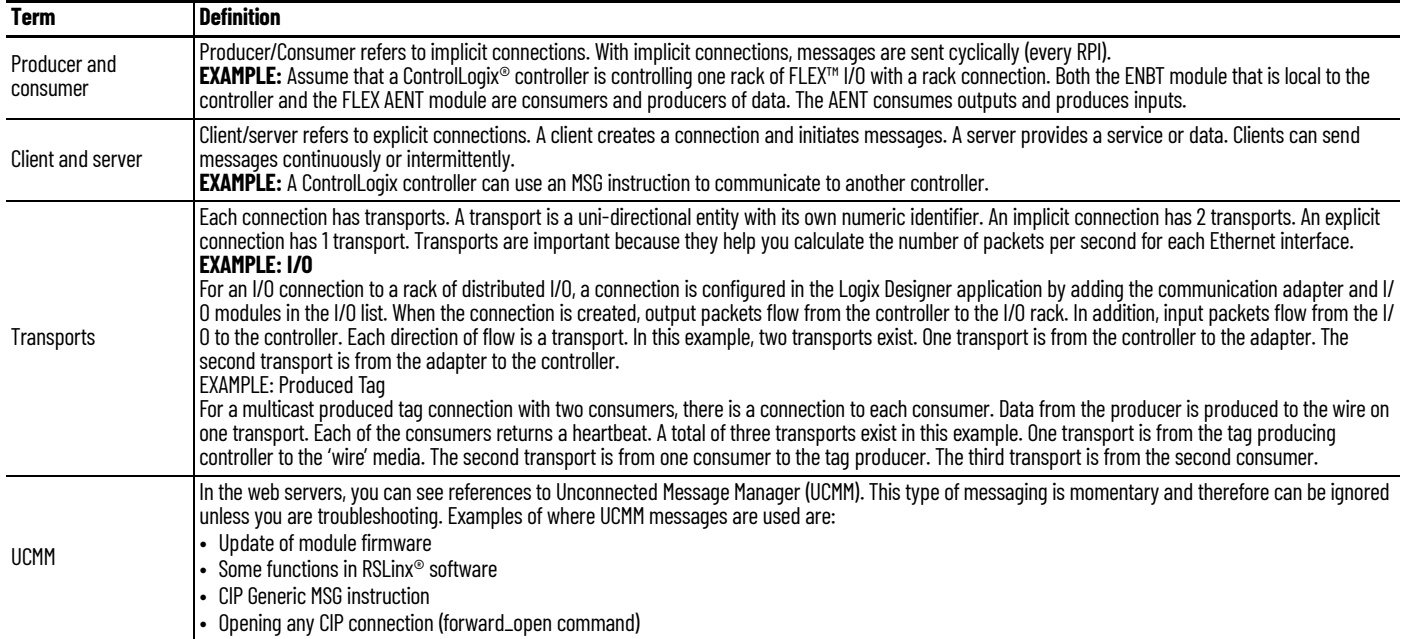

### <span id="page-9-7"></span><span id="page-9-1"></span>**TCP Connections**

<span id="page-9-3"></span>TCP connections are used for all EtherNet/IP communication and are established before one device on the network transmits data to one or more devices on the network. EtherNet/IP communication modules use one TCP connection for each IP address to which the module is connected.

TCP connections are automatically established before CIP connections because you can establish CIP connections only over a TCP connection. One TCP connection supports multiple CIP connections.

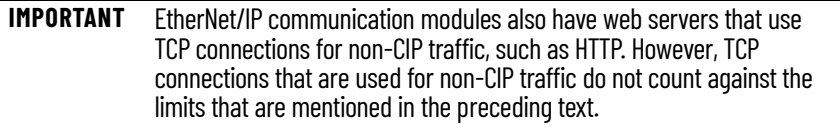

#### <span id="page-10-0"></span>**CIP Connections**

<span id="page-10-2"></span>CIP connections are automatically established over a TCP connection and transfer data from one device on the EtherNet/IP network to another. The following are examples of CIP connections:

- Logix 5000 controller message transfer to another Logix 5000 controller
- I/O or produced tag
- Program upload, download, or going online
- Data acquisition from FactoryTalk® Linx and RSLinx® Classic
- PanelView™ polling of a Logix 5000 controller

There are different CIP connections.

#### **Table 2 - CIP Connections**

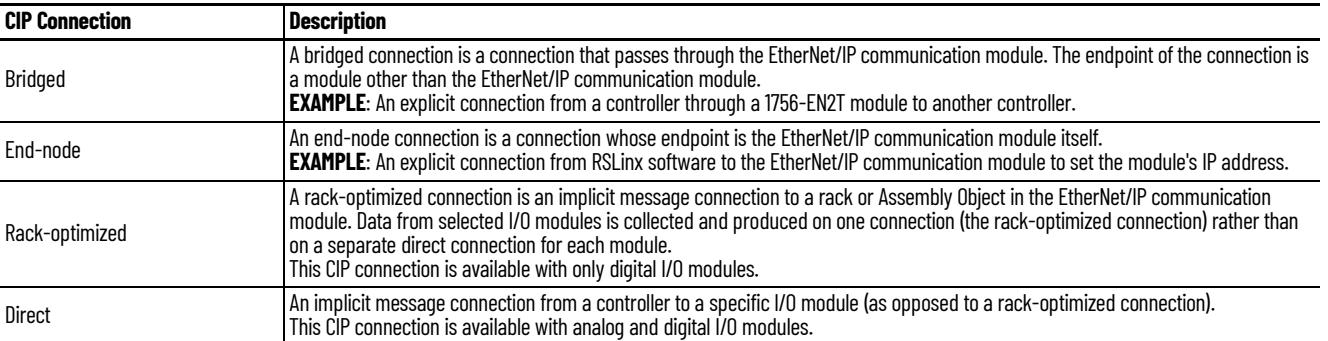

<span id="page-10-4"></span><span id="page-10-3"></span>CIP connections are further defined by these connection parameters:

- [CIP Connection Message Types](#page-10-1)
- [CIP Transport Types](#page-11-0)

#### <span id="page-10-1"></span>**CIP Connection Message Types**

<span id="page-10-7"></span>CIP connections use one of the following CIP connection message types:

- **Implicit**
- <span id="page-10-6"></span>**Explicit**

**Implicit connections** are time critical in nature. These connections include I/O and produced/consumed tags. Implicit refers to the data type and the meaning of the data.

<span id="page-10-5"></span>**Explicit connections** are non-time critical and are request/reply in nature. Executing an MSG instruction or executing a program upload are examples of explicit connections. Explicit refers to basic information (such as data type, or meaning) that is included in every message.

# <span id="page-11-0"></span>**CIP Transport Types**

<span id="page-11-2"></span>CIP transport types determine how CIP connections transfer data on the network. The CIP transport types determine whether a connection is established between devices.

There are two CIP transport types:

- Connected—Available with both implicit and explicit messages.
- Unconnected—Available with only explicit messages.

[Table 3](#page-11-1) describes how CIP connections are used with implicit and explicit messages.

<span id="page-11-1"></span>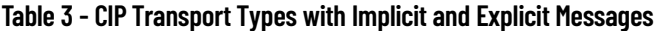

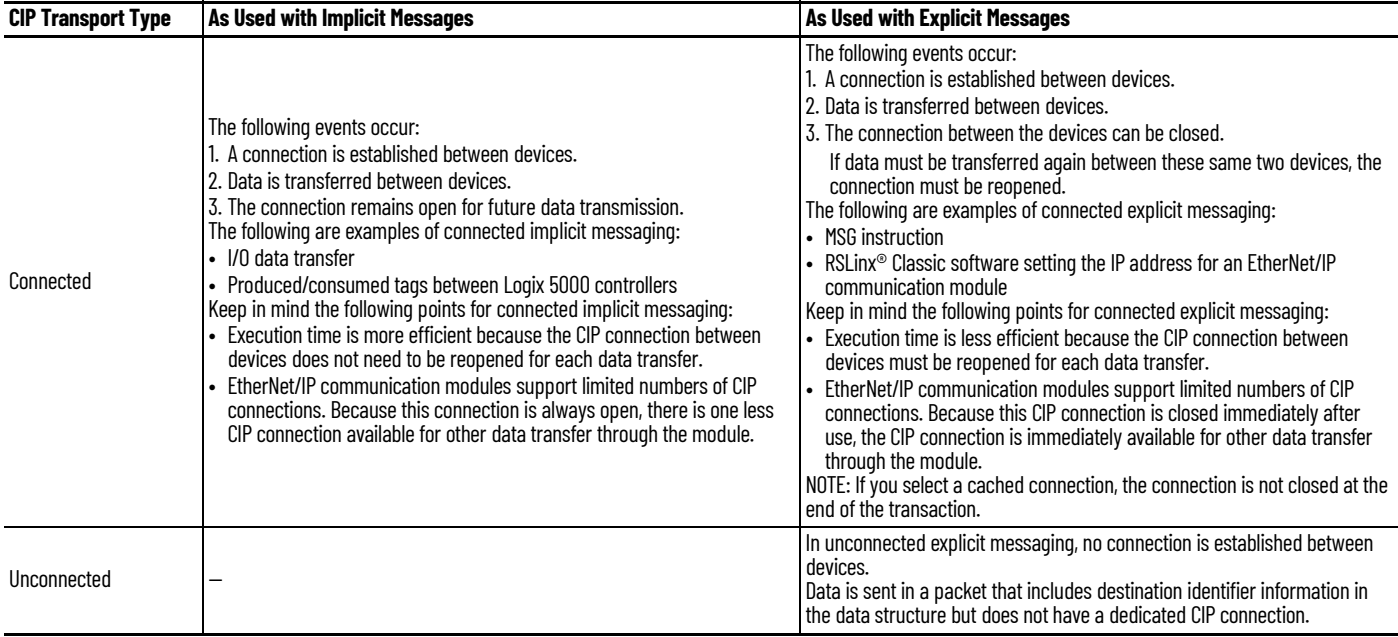

**Packet Rate Capacity** The packet size impacts the implicit packet rate capacity of the ControlLogix EtherNet/IP communication modules.

> <span id="page-12-1"></span>Smaller connections are processed faster than larger connections. Larger connections can affect the increased packet rate capacity that is obtained with firmware revision 3 or later. These types of applications use larger connections:<sup>(1)</sup>

- Applications with rack-optimized connections
- Applications with Integrated Motion on the EtherNet/IP network
- Applications with large produce/consume tag arrays

Modules with firmware revision 3 or later always have greater packet rate capacity than modules with firmware revision 2 or earlier in the same application. Larger connections impact only how much greater the packet rate capacity is with firmware revision 3 or later.

<span id="page-12-2"></span>Some EtherNet/IP communication modules offer webpages that show module and application information such as capacity being used, in packets per second. To view your module's information, type the module's IP address into your web browser. See  $\Delta$ ppendix  $\Delta$  for more information.

**Messaging** The EtherNet/IP network supports both time-critical (implicit) and non timecritical (explicit) message transfer services of CIP. Exchange of time-critical messages is based on the Producer/Consumer model where a transmitting device produces data on the network and many receiving devices can consume this data simultaneously.

#### <span id="page-12-0"></span>**Implicit Messages**

Implicit messages are time critical in nature. These messages include I/O and produced/consumed tags. Implicit refers to information (source address, data type, and destination address) that is implied in the message, but not contained in the message. Examples of implicit applications include the following:

- Real-time I/O data
- Functional safety data
- Motion control data

Implicit messages use the User Datagram Protocol (UDP) and can be unicast or multicast.

- The data source/destination is an application object (Assembly Object).
- There is no protocol in the message data—it is all I/O data.
- Data transfer is more efficient because the meaning of the data is known ahead of time.
- Transfer is initiated on a time basis (cyclic trigger) or requested packet interval (RPI).
- There is a connection timing mechanism to alert the application if the other side has stopped communicating.

(1) Excludes the 1756-EN4TR.

• Messaging is always connected.

An implicit message times out in *controller\_multiplier* x RPI. The multiplier is selected by the controller firmware so that the timeout is greater than or equal to 100 ms. The minimum multiplier is 4.

These are examples:

- $RPI = 2$  ms; controller multiplier = 64. The timeout is 128 ms.
- $RPI = 10$  ms; controller multiplier = 16. The timeout is 160 ms.

#### <span id="page-13-1"></span><span id="page-13-0"></span>**Explicit Messages**

Explicit messages are non-time critical and are request/reply in nature. Executing an MSG instruction or executing a program upload are examples of explicit connections. Explicit refers to basic information (such as source address, data type, or destination address) that is included in every message. Each request is typically directed at another data item. Examples of explicit applications include the following:

- HMI
- RSLinx connections
- Message (MSG) instructions
- Program upload/download

Explicit messages use TCP. Explicit messages are used for point-to-point, client-server transactions.

- The server side is bound to the Message Router object and has access to all internal resources.
- The client side is bound to a client application object and must generate requests to the server.
- Explicit messages use an explicit messaging protocol in the data portion of the message packet.
- Explicit messages can be connected or unconnected.

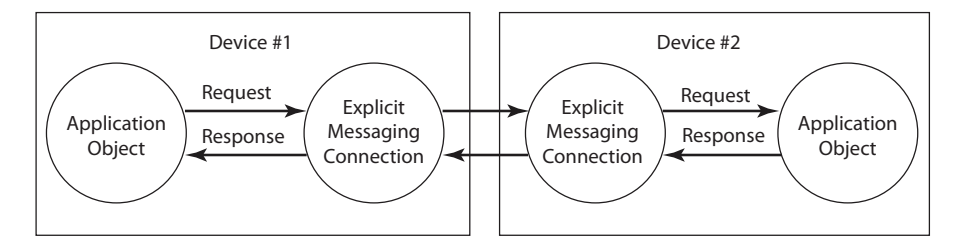

An explicit message times out in 30 seconds by default. This setting is userchangeable in the Message (MSG) instruction structure.

# <span id="page-14-1"></span><span id="page-14-0"></span>**Ethernet Features in Network Devices**

EtherNet/IP™ networks offer a comprehensive suite of messages and services for many automation applications. This open network standard uses standard Ethernet communication products to support real-time I/O messaging, information exchange, and general messaging. All EtherNet/IP network devices include the following features:

- Support for messaging, produced/consumed tags, and distributed I/O
- DNS addressing
- Internet Group Management Protocol (IGMP) snooping (enabled by default) and querier (disabled by default)
- Port configuration and diagnostics
- Email server

EtherNet/IP supports CIP Safety™, CIP Motion™, and CIP Security™ at the application layer.

### <span id="page-15-0"></span>**EtherNet/IP Device-Specific Features**

EtherNet/IP network devices can provide the following functionality. See the user manual for your device for details.

- Supports various communication rates depending on your device
- Linear network
- Device Level Ring protocol
- Parallel Redundancy Protocol
- Duplicate IP address detection
- Socket interface
- Email client

**Device Level Ring (DLR)** Device Level Ring (DLR) is an EtherNet/IP protocol defined by the Open DeviceNet® Vendors' Association (ODVA). DLR provides a means to detect, manage, and recover from single faults in a ring-based network.

A DLR network includes the following types of ring nodes.

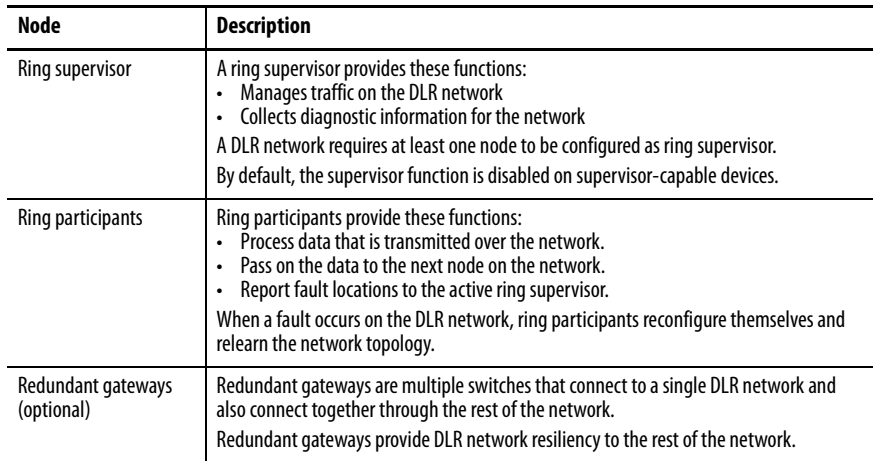

Depending on their firmware capabilities, both devices and switches can operate as supervisors or ring nodes on a DLR network. Only switches can operate as redundant gateways.

For more information about DLR, see the EtherNet/IP Device Level Ring Application Technique, publication [ENET-AT007](http://literature.rockwellautomation.com/idc/groups/literature/documents/at/enet-at007_-en-p.pdf).

# **Parallel Redundancy Protocol (PRP)**

Parallel Redundancy Protocol (PRP) is defined in international standard IEC 62439-3 and provides high-availability in Ethernet networks. PRP technology creates seamless redundancy by sending duplicate frames to two independent network infrastructures, which are known as LAN A and LAN B.

A PRP network includes the following components.

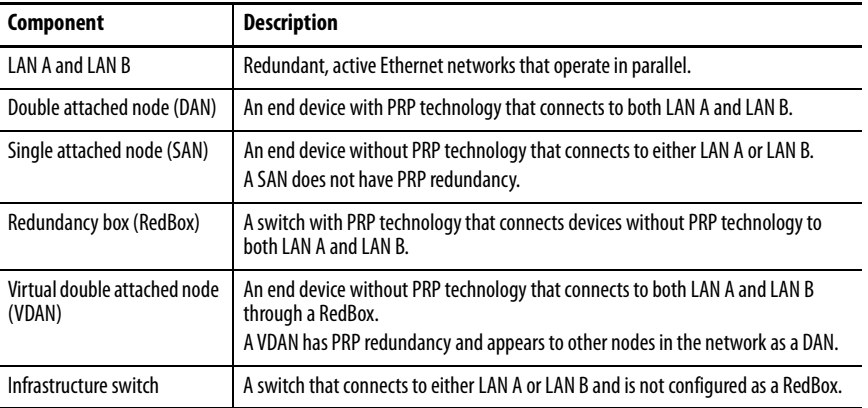

For more information about PRP, see the EtherNet/IP Parallel Redundancy Protocol Application Technique, publication [ENET-AT006](http://literature.rockwellautomation.com/idc/groups/literature/documents/at/enet-at006_-en-p.pdf).

### <span id="page-17-2"></span><span id="page-17-0"></span>**Duplicate IP Address Detection**

Duplicate IP address detection verifies that an IP address does not match any other device IP address on the network when you perform either of these tasks:

- Connect the device to a EtherNet/IP network.
- Change the IP address on the device.

If the IP address matches that of another device on the network, the EtherNet/IP port on the device transitions to conflict mode. In conflict mode, these conditions exist:

- OK status indicator blinks red.
- Network (NET) status indicator is steady red.
- If the device has a text display, the following message scrolls across the 4 character display:

<IP\_address\_of\_this\_device> Duplicate IP - <MAC\_address\_of\_duplicate\_node\_detected>

For example: 10.88.60.196 Duplicate IP - 00:00:BC:02:34:B4

#### <span id="page-17-1"></span>**Duplicate IP Address Resolution**

This table describes how to resolve duplicate IP addresses.

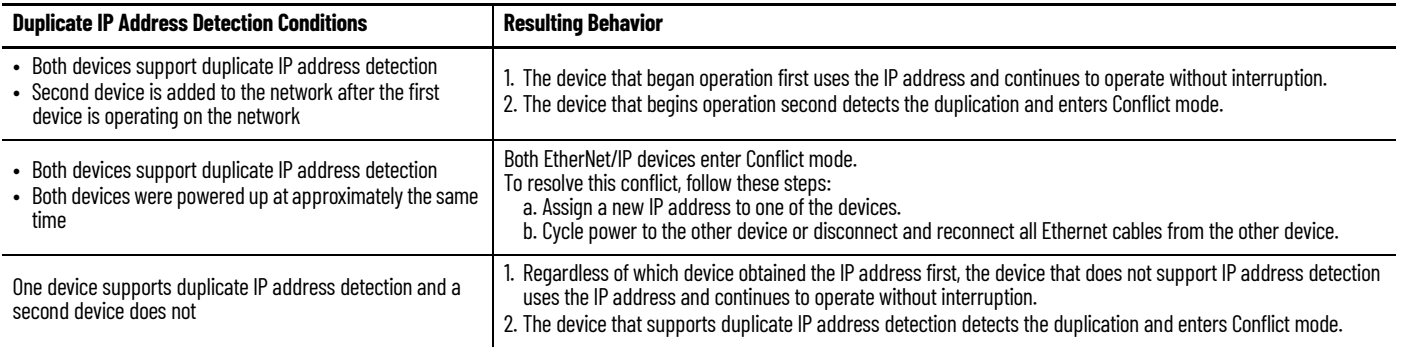

<span id="page-18-2"></span><span id="page-18-0"></span>**DNS Addressing** To qualify the device address further, use DNS addressing to specify a host name for a device. When you specify a host name for the device, you also specify a domain name and DNS servers. DNS addressing makes it possible to create similar network structures and IP address sequences under different domains.

> DNS addressing is necessary only if you refer to the device by host name, such as in path descriptions in MSG instructions.

To use DNS addressing, follow these steps.

1. Assign a host name to the device.

A network administrator can assign a host name. Valid host names must be IEC-1131-3 compliant.

2. Configure the device IP address:

In the DNS server, the host name must match the IP address of the device.

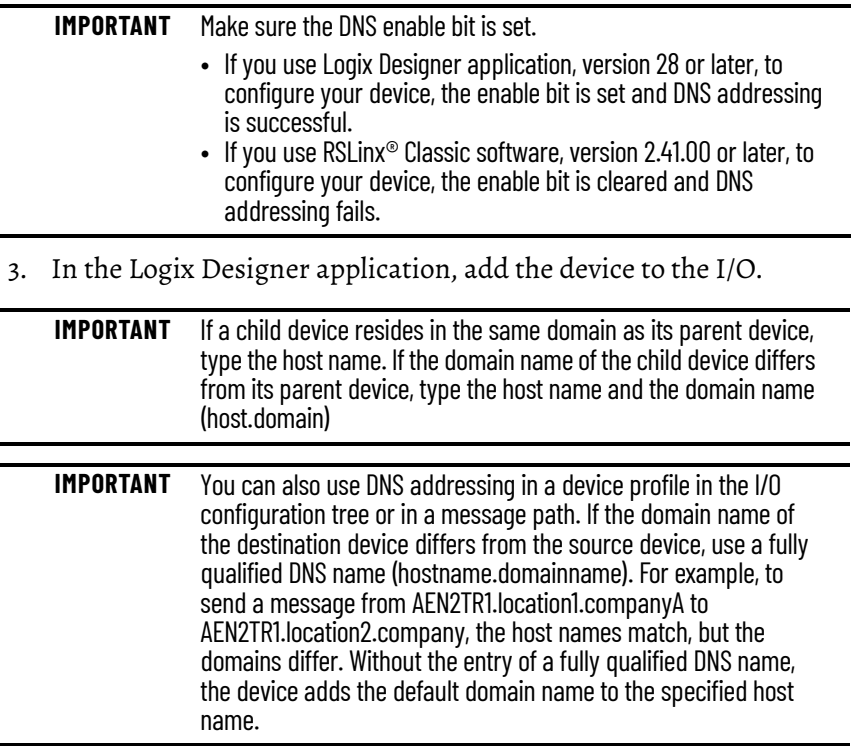

<span id="page-18-1"></span>**Socket Interface** Some EtherNet/IP devices support the use of a CIP Generic MSG instruction to request socket services. For more information, see EtherNet/IP Socket Interface Application Technique, [ENET-AT002](http://literature.rockwellautomation.com/idc/groups/literature/documents/at/enet-at002_-en-p.pdf).

<span id="page-19-0"></span>**Linear Network** A linear network is a collection of devices that are daisy chained together. The EtherNet/IP embedded switch technology lets you implement this topology at the device level. No additional switches are required.

#### **Figure 1 - Example Linear Network**

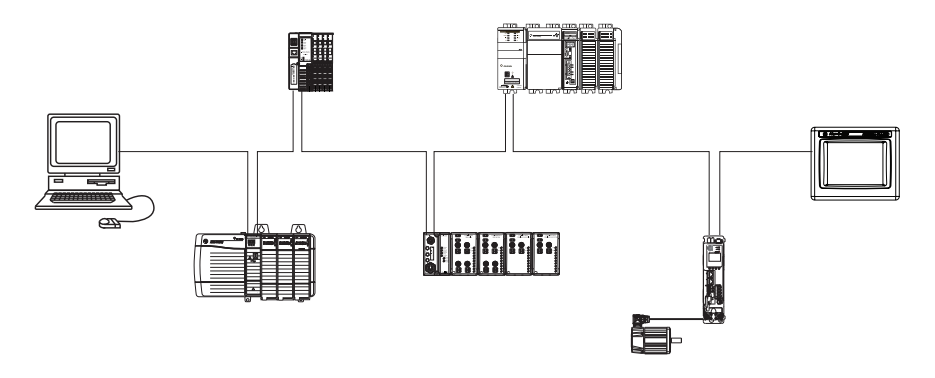

The following are advantages of a linear network.

- Simple installation
- Reduced wiring and installation costs
- No special software configuration required
- Improved CIP Sync application performance on linear networks

The primary disadvantage of a linear network is that any break of the cable disconnects all devices downstream from the break from the rest of the network.

<span id="page-20-0"></span>**Device Level Ring** Device Level Ring (DLR) is an EtherNet/IP protocol that is defined by ODVA. DLR provides a means to detect, manage, and recover from single faults in a ring-based network.

A DLR network includes the following types of ring nodes.

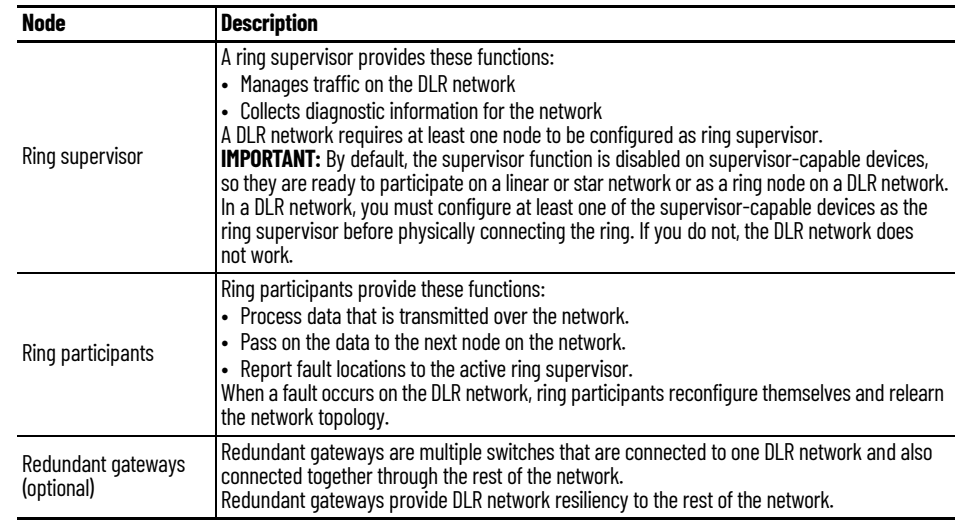

Depending on their firmware capabilities, both devices and switches can operate as supervisors or ring nodes on a DLR network. Only switches can operate as redundant gateways.

For more information about DLR, see the EtherNet/IP Device Level Ring Application Technique, publication [ENET-AT007.](http://literature.rockwellautomation.com/idc/groups/literature/documents/at/enet-at007_-en-p.pdf)

# <span id="page-21-3"></span><span id="page-21-1"></span><span id="page-21-0"></span>**EtherNet/IP Network Specifications**

**Table 4 - EtherNet/IP Network Specifications**

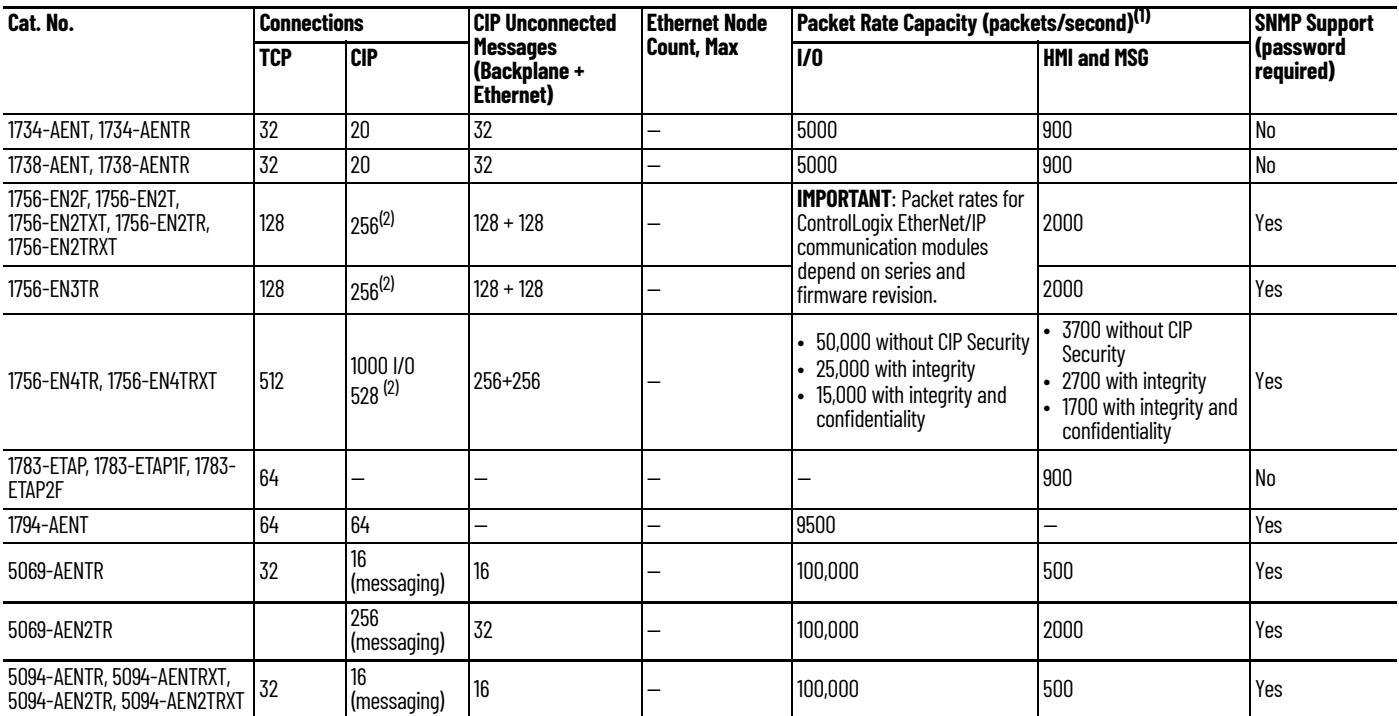

(1) Total packet rate capacity = I/O Produced Tag, max + HMI/MSG, max. Packet rates vary depending on packet size. For more detailed specifications, see the EDS file for a specific catalog number.

<span id="page-21-2"></span>(2) There are 1000 CIP I/O connections and 528 CIP messaging connections.

Reserve 10% of the bandwidth (packets/second) of the network device for temporary Explicit Messaging.

For other devices with EtherNet/IP connectivity, see the specifications in the technical data for the device.

<span id="page-22-1"></span><span id="page-22-0"></span>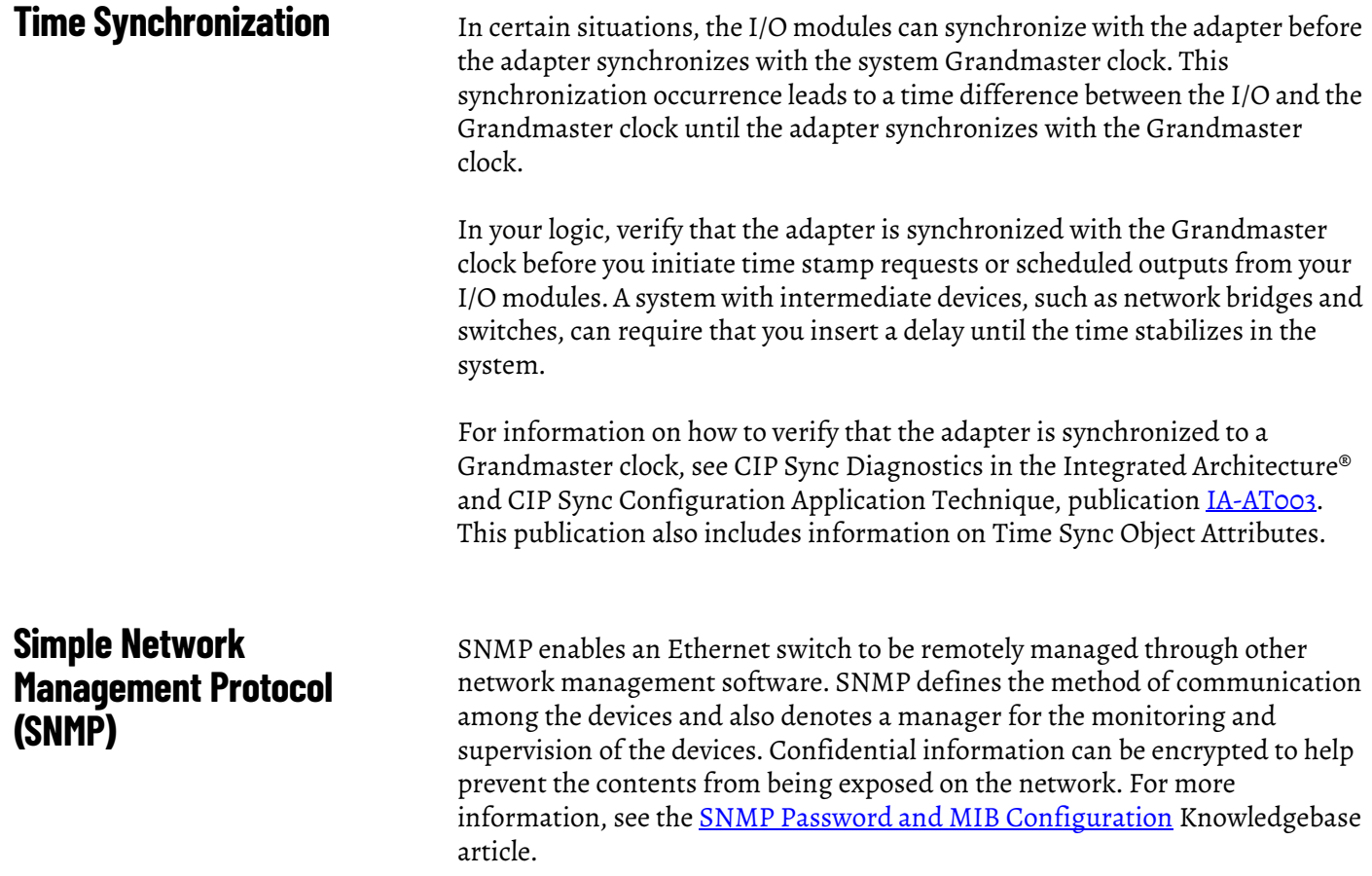

# **Notes:**

# <span id="page-24-1"></span><span id="page-24-0"></span>**Configure a Workstation to Operate on an EtherNet/IP Network**

Before you can connect to the device via an Ethernet cable, you must install an EtherNet/IP™ driver on your workstation.

A communication driver is required to complete these tasks:

- Upload and download controller projects over an EtherNet/IP network.
- Collect controller data for electronic operator interfaces, for example, PanelView™ Plus terminals, and visualization software, for example, FactoryTalk® View software
- Update device firmware
- Set or change the IP address.
- <span id="page-24-2"></span>• Configure the device

When you are configuring your software, consider the details in [Table 5](#page-24-3).

#### <span id="page-24-3"></span>**Table 5 - Configuration Software Descriptions**

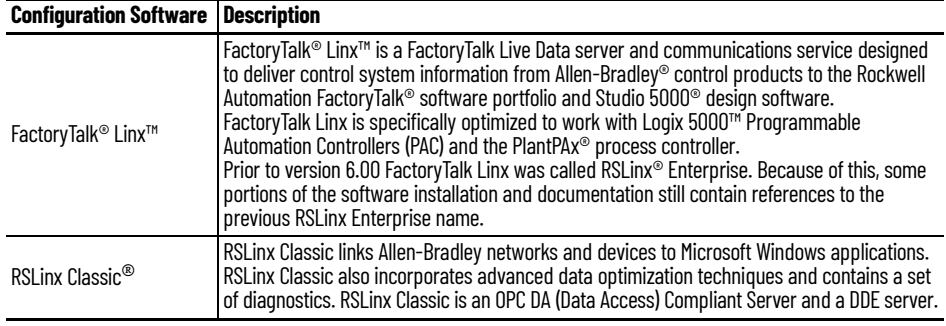

# <span id="page-25-0"></span>**Configure the Ethernet Communication Driver in FactoryTalk Linx Software**

#### FactoryTalk Linx software supports the following communication drivers:

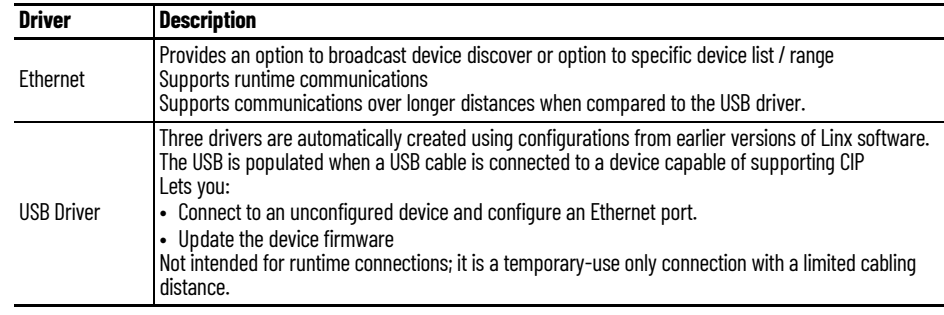

Before you add an Ethernet driver, confirm that these conditions exist:

- The workstation is properly connected to the EtherNet/IP network.
- The workstation IP address and other network parameters are configured correctly.

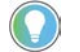

CIP™ Security is available through FactoryTalk $^\circ$  Linx, version 6.11 or later.

Open FactoryTalk Linx network browser either from within your programming application or from Start > Rockwell Software > FactoryTalk Linx network browser.

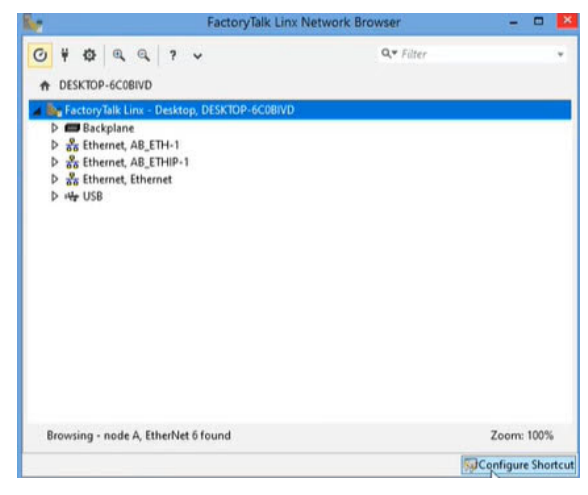

FactoryTalk Linx creates two Ethernet drivers by default.

**Table 6 - Ethernet Drivers**

| <b>Driver</b>        | <b>Description</b>                                                                                                    |
|----------------------|----------------------------------------------------------------------------------------------------|
| Ethernet, AB_ETH-1   | Enables the Factory Talk Linx Network Browser to target a device that is configured to block<br>remote broadcast messages. The list can contain a maximum of 255 IP addresses specified<br>individually or as a range. If you are using an IP address range, each IP address in the range<br>can be assigned to a device. Unattached IP addresses can delay broadcast messages and<br>can create additional network messages.                                                                                                    |
| Ethernet, AB_ETHIP-1 | • Broadcast - enables the FactoryTalk Linx Network Browser to sends a UDP broadcast<br>message to all devices on a local or remote subnet.<br>• Local - enables the FactoryTalk Linx Network Browser to send a UDP broadcast message<br>to all devices on the same subnet that is connected to the computer.<br>• Remote - enables the FactoryTalk Linx Network Browser to target the UDP broadcast to<br>another subnet on the network determined the IP address and subnet mask you provide.<br>• In some cases, the default Ethernet Switch configuration blocks a remote UDP broadcast<br>message from being propagated to a subnet, and no devices are detected. If this occurs,<br>use the Device List/Range discovery method.<br>When a local or remote UDP broadcast discovery message is transmitted, each device<br>responds with their individual identity information. Avoid using this driver configuration if<br>you have a subnet with a high number of devices or if the network is heavily loaded. When<br>adding new drivers, the FactoryTalk Linx Network Browser defaults to Local Broadcast<br>Configuration. |

With FactoryTalk Linx, you can:

- Specify a single IP address or a range of IP addresses for the AB-Ethernet driver.
- Create a new driver.

### <span id="page-27-0"></span>**Specify a Single IP Address or a Range of IP Addresses**

1. Select the Ethernet, AB\_Eth1 driver and select Driver Configuration.

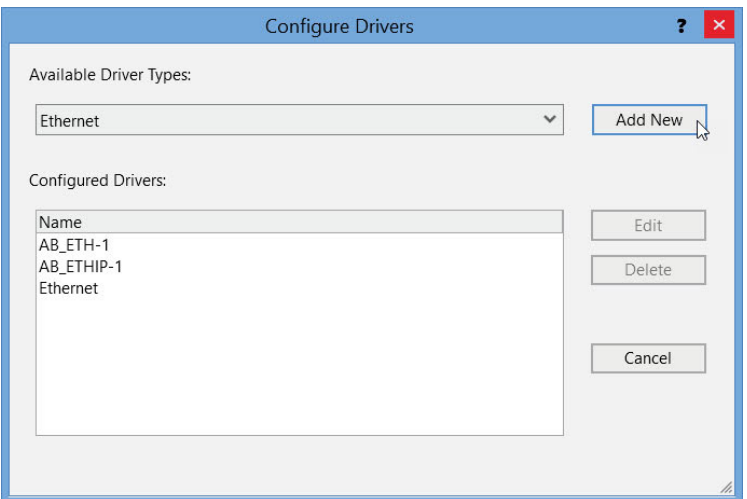

2. The following image appears when you click Add New.

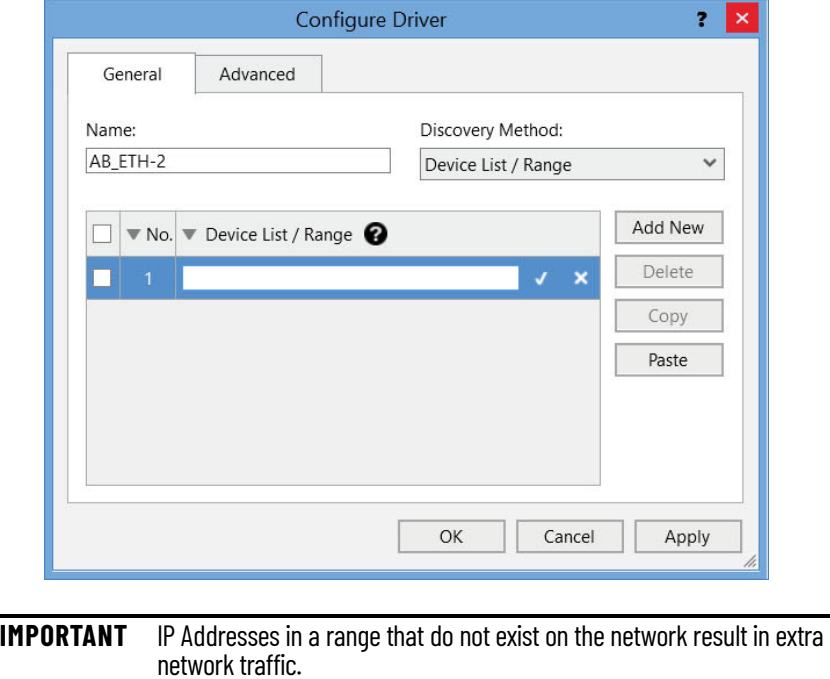

### <span id="page-28-0"></span>**Add a New Driver**

1. Select the Backplane or an existing driver.

Select the plug icon  $\ddot{\dagger}$  and select Add New.

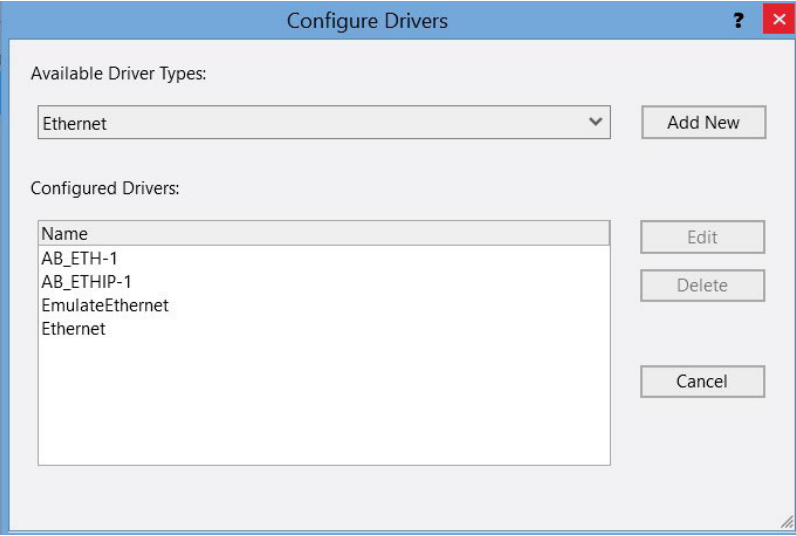

2. Enter the information for the new driver.

The new driver follows the same list and broadcast options as the AB\_ETH1 driver.

# <span id="page-29-0"></span>**Configure the Ethernet Communication Driver in RSLinx Classic Software**

RSLinx Classic software supports the following communication drivers:

<span id="page-29-1"></span>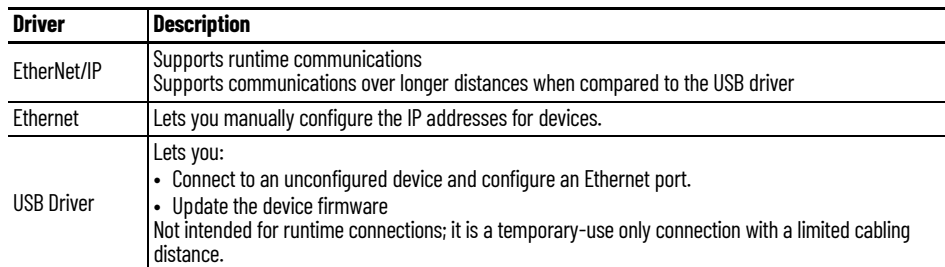

Before you add an Ethernet driver, confirm that these conditions exist:

- The workstation is properly connected to the EtherNet/IP network.
- The workstation IP address and other network parameters are configured correctly.

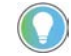

If you need to use CIP™ Security, it is only available through FactoryTalk $^\circ$  Linx, version 6.11 or later.

Open RSLinx Classic software either from within your programming application or from Start > Rockwell Software > RSLinx Classic.

To configure the EtherNet/IP driver, follow these steps.

1. From the Communications menu, choose Configure Drivers.

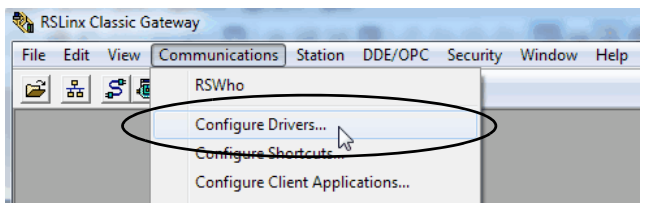

The Configure Drivers dialog box appears.

- 2. From the Available Driver Types pull-down menu, choose EtherNet/IP Driver.
- 3. Click Add New.

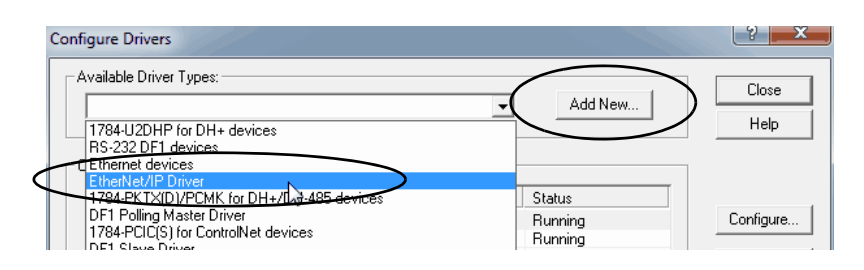

The Add New RSLinx® Driver dialog box appears.

4. Type a name for the new driver and click OK.

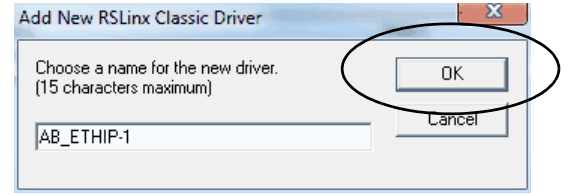

The Configure driver dialog box appears.

5. Click Browse Local Subnet.

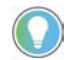

To view devices on another subnet or VLAN from the workstation running RSLinx Classic software, click Browse Remote Subnet.

6. Select the desired driver, and click OK.

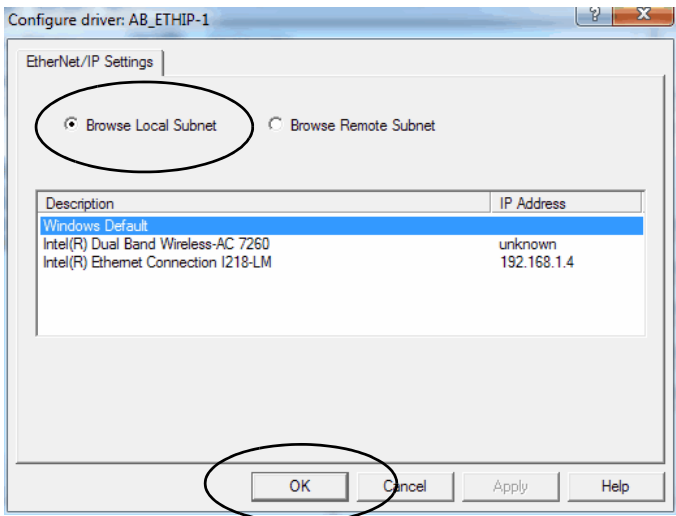

<span id="page-30-0"></span>The new driver is available on the Configure Drivers dialog box.

7. Click Close.

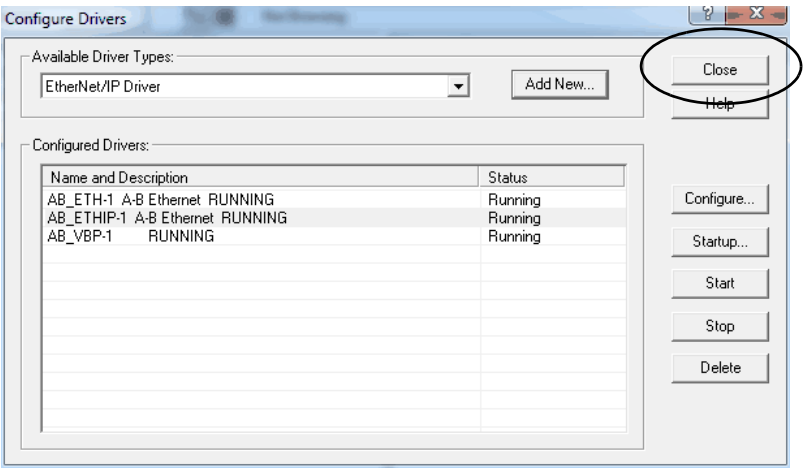

# **Notes:**

# <span id="page-32-1"></span><span id="page-32-0"></span>**Set an IP Address**

There are multiple ways to set an IP address. Check the user documentation for your device for the preferred method.

- EtherNet/IP™ Address Commissioning Tool
- FactoryTalk® Linx Network Browser software
- Studio 5000 Logix Designer® Application
- BOOTP/DHCP tool
- RSLinx® Classic software
- Hardware switches

# <span id="page-32-3"></span><span id="page-32-2"></span>**Set the IP Address with the EtherNet/IP Address Commissioning Tool**

You can use the EtherNet/IP Address Commissioning Tool to:

- Assign the IP address, subnets, and other parameters to BOOTP and DHCP enabled devices.
- For EtherNet/IP or CIP™ connected devices, change the device operation between dynamic mode where the device initiates BOOTP/DHCP request to static mode where BOOTP/DHCP requests are disabled and communications settings within the device are used.
- Set and modify the IP addresses of EtherNet/IP devices with known MAC addresses, but unknown IP addresses.

The BOOTP/DHCP IP address assignment process begins when a device without an IP address powers up. The device initiates a BOOTP/DHCP request that contains the device's Media Access Control (MAC) address onto the network as a broadcast message. If the network switches are configured to support broadcast and BOOTP/DHCP messages (many managed switches disable this capability), a BOOTP/DHCP server receives the request, determines the appropriate IP address for the device and responds with an IP address assignment.

If the device does not receive a response in an appropriate amount of time, it waits a random amount of time and retries the request. After each failed attempt, the retries become less frequent. A device configured to use BOOTP/DHCP typically resets or loses its IP address assignment when powered down, unless its settings are modified to change it out of dynamic BOOTP/DHCP mode to static mode.

### <span id="page-33-0"></span>**Set Up the Tool**

- 1. Open the EtherNet/IP Address Commissioning Tool and select the network interface card for your workstation.
- 2. Open Settings to define how the tool operates.

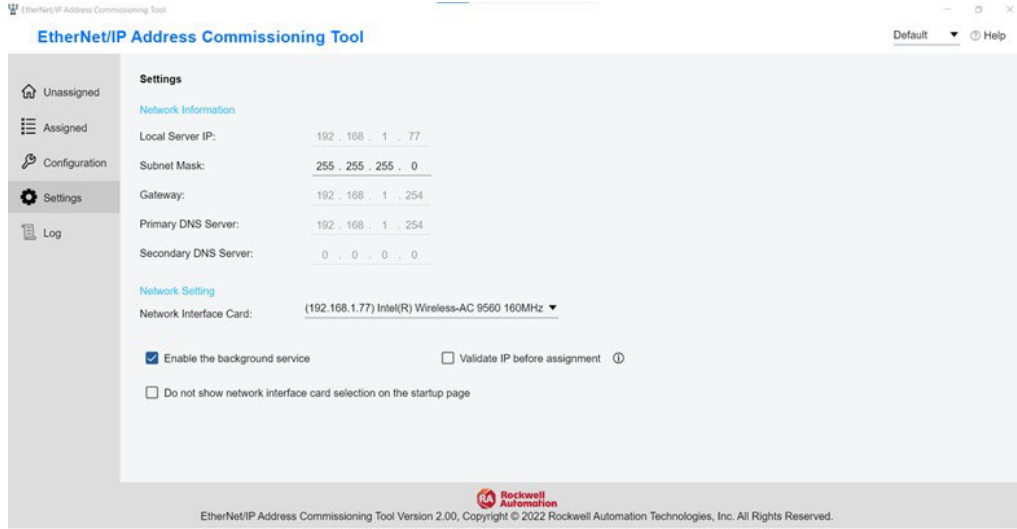

If a multiple network interfaces card (NICs) exists, the EtherNet/IP Address Commissioning Tool can only interact with one of them.

#### <span id="page-34-0"></span>**Assign IP Addresses Manually**

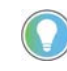

There are many computer and network configuration scenarios that can affect this process. If an error is reported, review the troubleshooting section in tool online help.

The Unassigned tab lists the devices that have not been assigned an IP address. Use the Unassigned tab to configure the IP address or set up rules for automatic IP assignment.

When a BOOTP/DHCP is requested and the MAC address is not found in the configuration list, the device appears in the Unassigned list.

1. Select Add to Configuration to manually enter the information for a device into the configuration list.

The IP address is offered the next time that the device makes a BOOTP/DHCP request. This function is similar to how the BOOTP/DHCP tool operates.

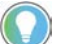

To choose an existing IP address, move to [step 4.](#page-35-0)

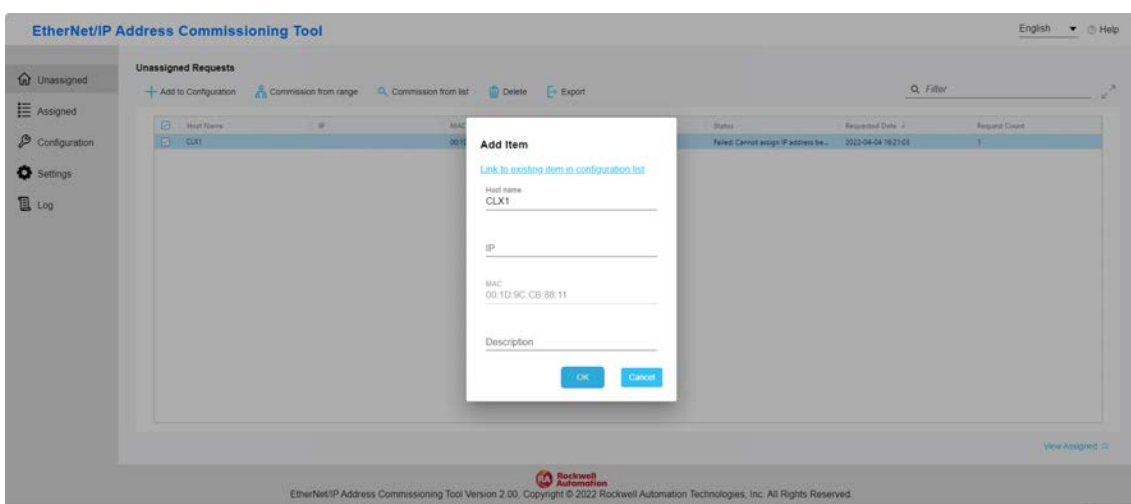

2. Wait for the device to make a subsequent BOOTP/DHCP request.

3. The device now appears on the Assigned Tab.

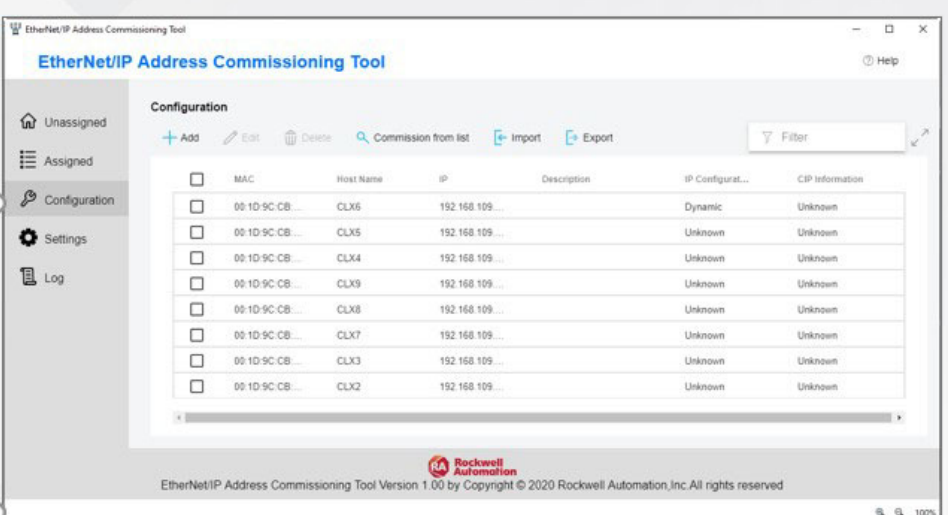

<span id="page-35-0"></span>4. If you are linking to an existing item, click "Link to existing item in configuration list".

Now you can select an item that does not have an exisiting MAC address. You can also remove any checks from a selected check box and replace an existing item.

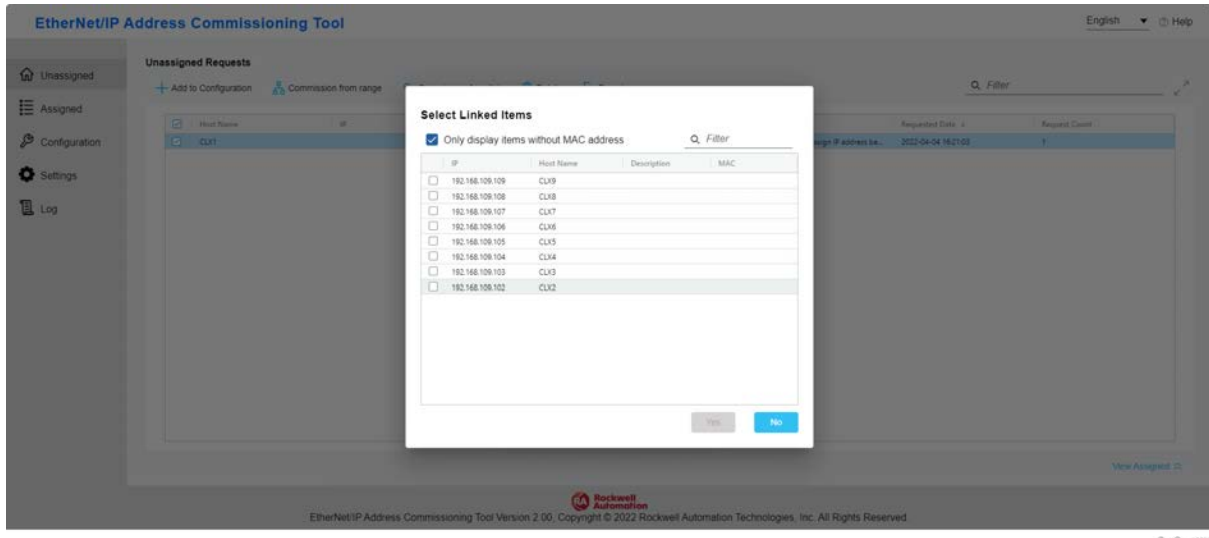

Once you click a list item, and select "Yes", the details automatically populate the previous dialog box.

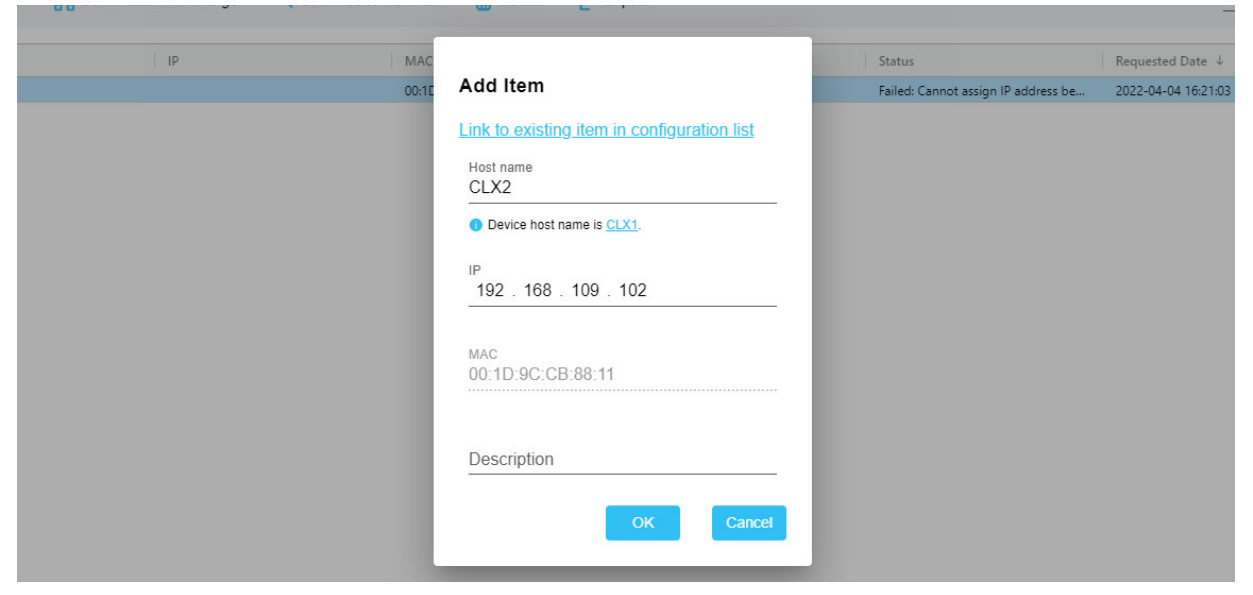

Options to make assigning IP addresses more streamlined include:

• Import a list of IP addresses in the Configuration tab and merge them with incoming requests.

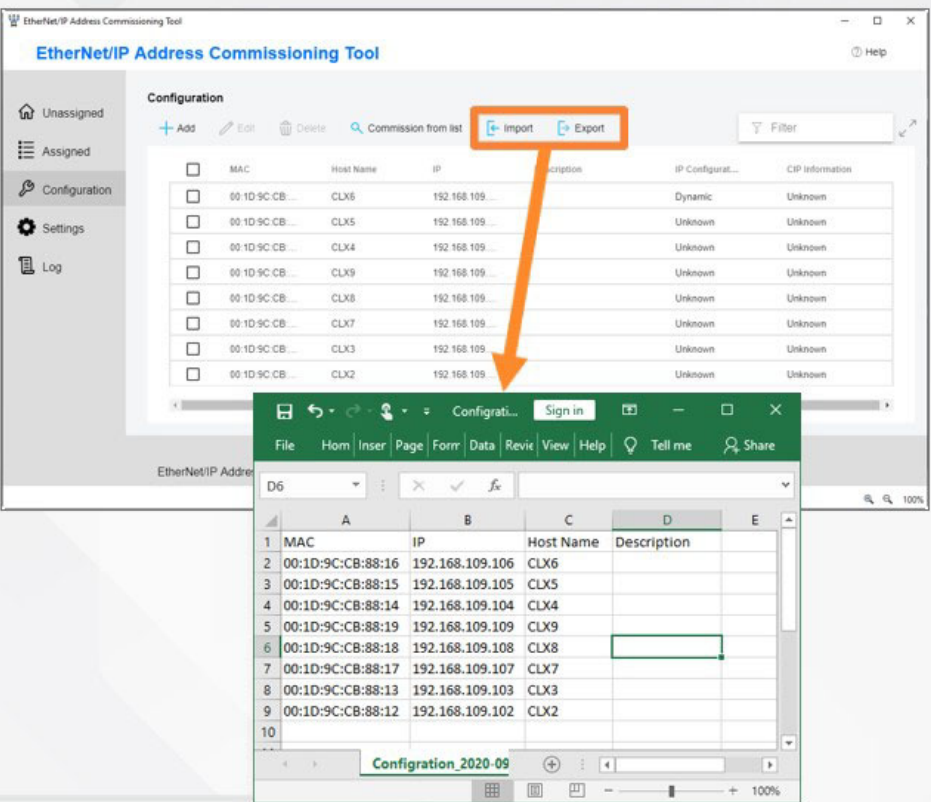

• Use imported addresses with the Commission from List Feature to indicate the order to bring devices online.

Commission From List

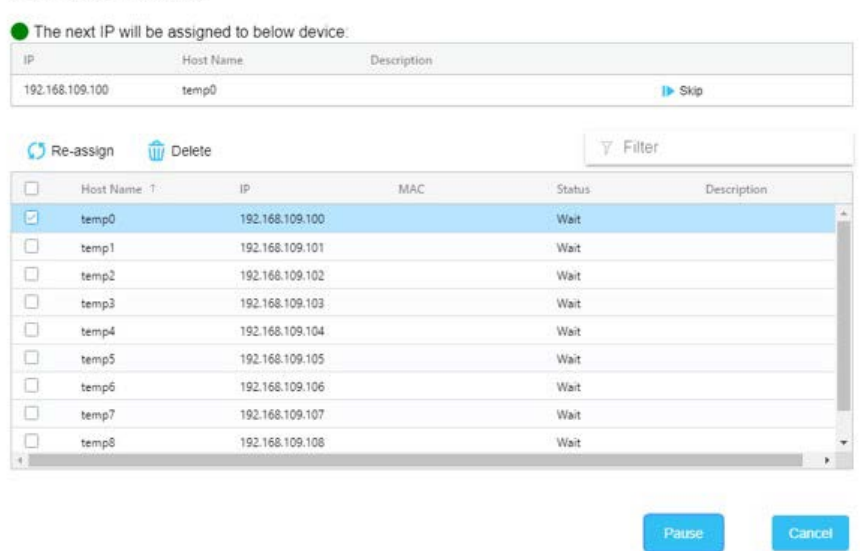

• Use the Commission from Range feature option to automatically assign IP addresses to a preset range you provide.

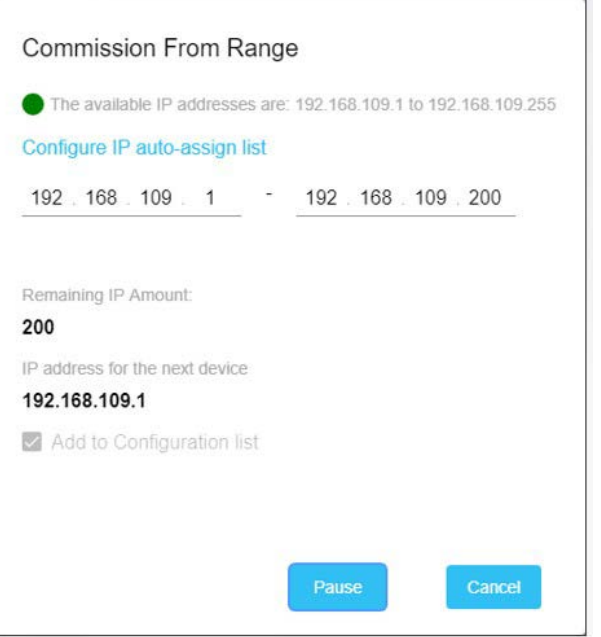

# <span id="page-38-1"></span><span id="page-38-0"></span>**Set the IP Address with FactoryTalk Linx Software**

To use FactoryTalk Linx software to set the IP address, follow these steps.

1. Open the FactoryTalk Linx Network Browser and browse to the device.

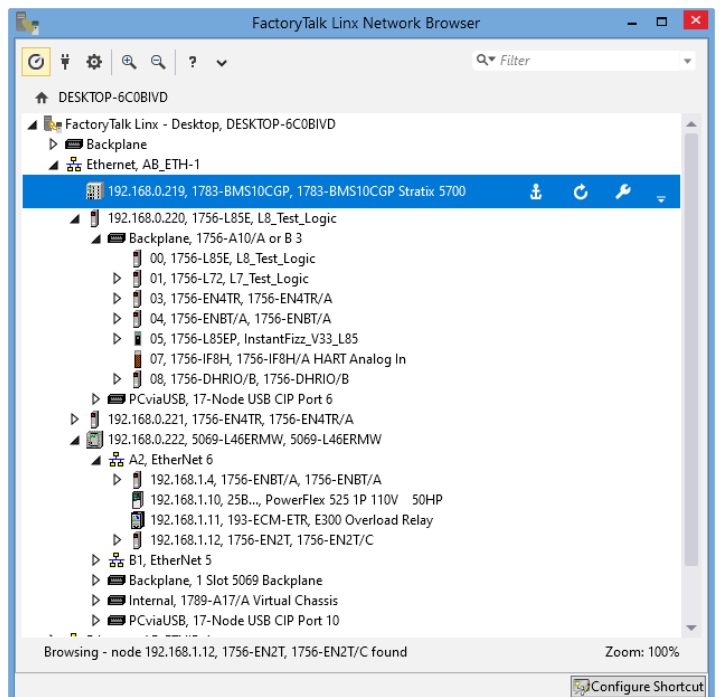

2. To set the IP address, click the wrench.

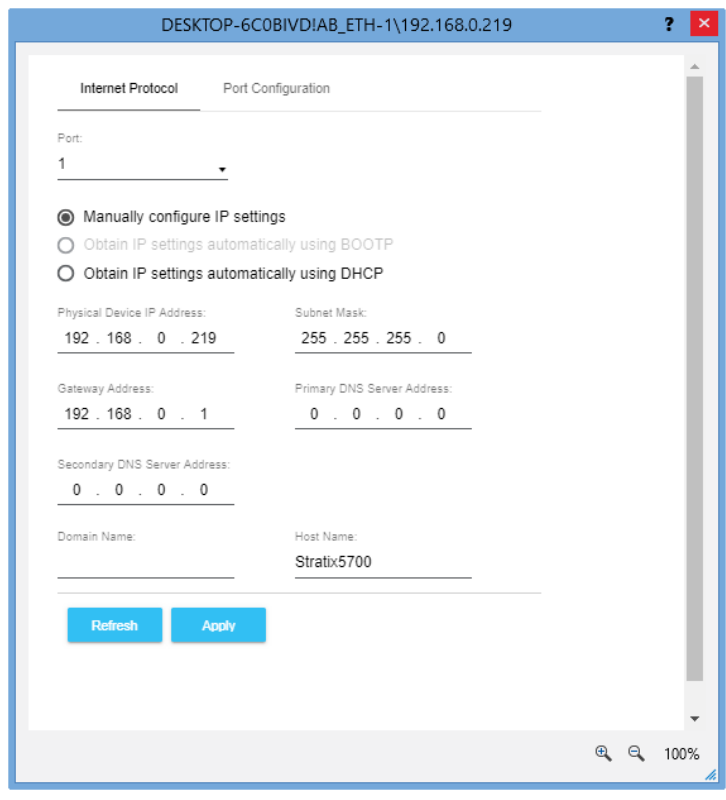

# <span id="page-39-0"></span>**Set the IP Address with Studio 5000 Logix Designer Application**

To use the Logix Designer application to set the IP address of the device, follow these steps.

- 1. In Logix Designer, Go Online.
- 2. In the Controller Organizer, right-click the device and choose Properties.

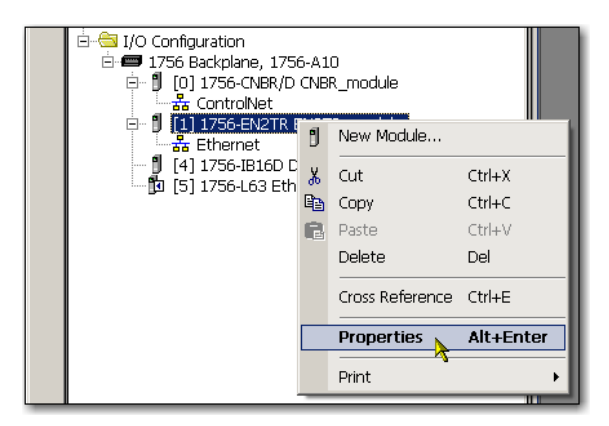

The Module Properties dialog box appears.

3. Click the Internet Protocol tab.

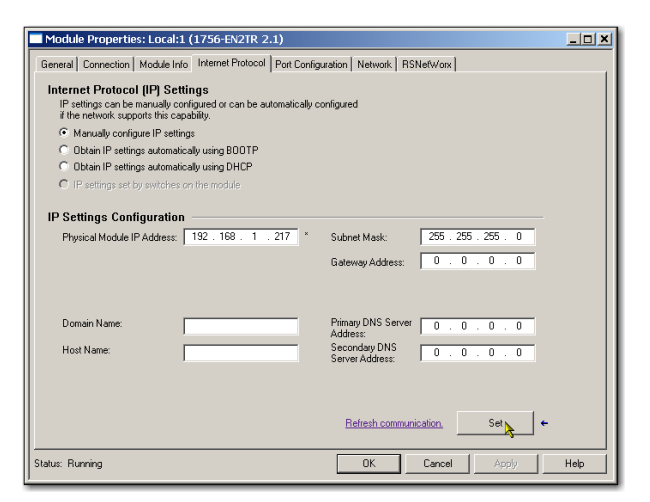

- 4. Select Manually configure IP Settings radio button, then type the IP address in the IP address field.
- 5. In the other fields, type the other network parameters, if needed.

<span id="page-39-1"></span>**IMPORTANT** The fields that appear vary from one device to another.

- 6. Click Set.
- 7. Click OK.

# <span id="page-40-0"></span>**Set the IP Address with RSLinx Classic Software**

<span id="page-40-2"></span>You can use RSLinx Classic software to configure the device, including to change the IP address after it has been set.

If you want to use RSLinx Classic software to set the IP address for the first time (after it powers up in the out-of-box state), follow these steps.

1. Set the IP address switches on the device to anything other than 000…255)

Do not use 888: that address is reserved for a factory reset in some devices.

Check with your device to verify that other addresses are not reserved by your device for other features.

2. Connect to the device via the USB port.

<span id="page-40-1"></span>If the device does not have a USB port, you cannot use RSLinx Classic software to set the IP address for the first time the device powers up in the out-of-box state.

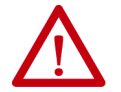

**WARNING:** Do not use the USB port in hazardous locations.

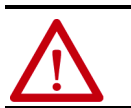

**ATTENTION:** The USB port is intended for temporary local programming purposes only and not intended for permanent connection. The USB cable is not to exceed 3.0 m (9.84 ft) and must not contain hubs.

3. Start the RSLinx Classic software.

After several seconds, an RSWho dialog box appears.

4. If the RSWho dialog box does not appear, from the Communications pull-down menu, choose RSWho.

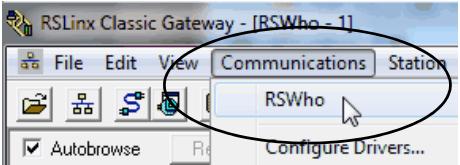

5. Right-click the device and choose Module Configuration.

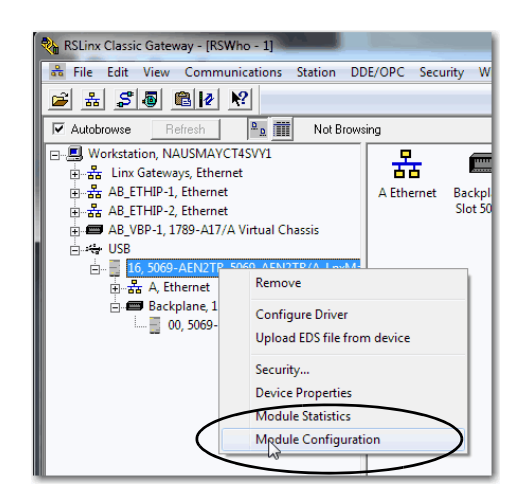

The Module Configuration dialog box appears.

- 6. Click the Port Configuration tab.
- 7. Click Manually configure IP settings and set the port configuration parameters.

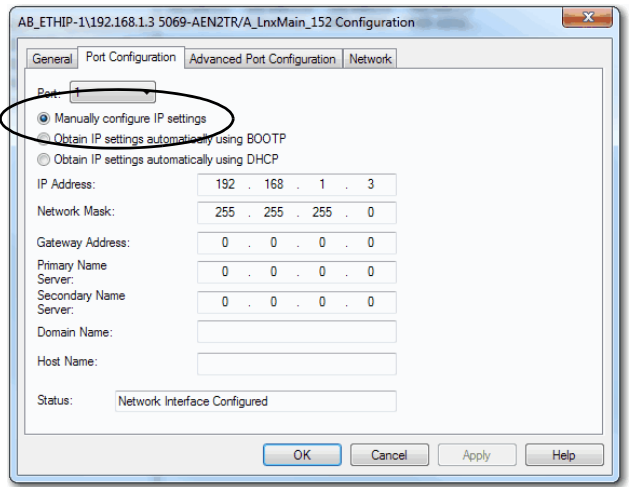

- <span id="page-41-0"></span>8. Click OK.
- 9. Open the USB branch on the menu tree.

RSLinx Classic Gateway - [RSWho - 1] i o Ci <mark>နိန</mark>် File Edit View Communications Station DDE/OPC Security Window  $Help -$ F  $\mathbb{E} \left[ \begin{array}{c|c} S & \mathbf{0} & \mathbf{0} \end{array} \right]$ ci  $^2$ o iii **▽** Autobrowse Refresh Browsing network 日·图 Workstation, NAUSMAYCT4SVY1 主 B Linx Gateways, Ethernet E-B AB\_ETHIP-1, Ethernet E-B AB\_ETHIP-2, Ethernet AB\_VBP-1, 1789-A17/A Virtual Chassis ⊟⊶<del>∜</del> USB **E-16, 5069-AEN2TR, 5069-AEN2TR/A\_LnxMa** <del>As</del> A, Ethernet 192.168.1.17, 5069-AEN2TR kplane, 1 Slot 5069 B **NUM** For Help, press F1  $09/$ 

#### <span id="page-42-1"></span>The device shows the IP address.

#### <span id="page-42-0"></span>**Configure Port Settings with RSLinx Classic Software**

You can use RSLinx Classic software to configure a subset of the parameters available on the device.

Complete the following steps.

- 1. Right-click the device and then click Module Configuration.
- 2. Click the Advanced Port Configuration tab.

**IMPORTANT** Consider the following when you configure the port settings: • When the device uses the 1 Gbps network communication rate, it supports only full-duplex mode. • When the device uses the 10 Mbps or 100 Mbps network communication rate, it supports full-duplex and half-duplex mode. • The speed and duplex settings for the devices on the same Ethernet network must be the same to avoid transmission errors. • Fixed speed and full-duplex settings offer better reliability than autonegotiate settings and are recommended for some applications.

- If the device is connected to an unmanaged switch, leave Auto-negotiate checked or the device fails.
- If you force the port speed and duplex with a managed switch, the corresponding port of the managed switch must be forced to the same settings or the device fails.
- If you connect a manually configured device to an autonegotiate device (duplex mismatch), a high rate of transmission errors can occur.
- To disable a port, clear the Enable checkbox.
- On some DLR devices you cannot disable both ports simultaneously in RSLinx Classic software. We recommend that before you disable a port, you confirm that the port is not in use.
- If you disable a port in RSLinx Classic software and the port is being used for network communication, the communication is interrupted.

In this case, if the other Ethernet port is enabled, we recommend that you moved the Ethernet cable from the disabled port and connect it to the enabled port.

After you re-enable the port that was unintentionally disabled, you can change the cable connection back to the first port

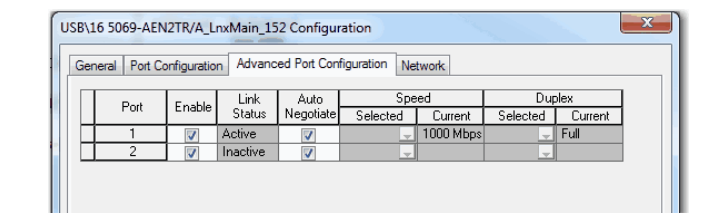

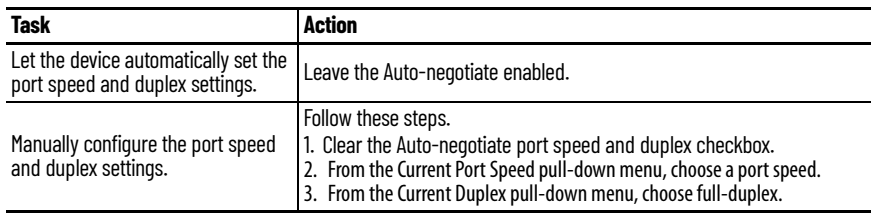

3. On the Module Configuration dialog box, click OK.

# <span id="page-43-0"></span>**Set the IP Address with the BOOTP/DHCP Tool**

<span id="page-43-1"></span>The BOOTP/DHCP tool is a standalone server that you can use to set an IP address. The BOOTP/DHCP tool sets an IP address and other TCP parameters.

The EtherNet/IP Address Commissioning Tool provides additional functionality than the BootP/DHCP tool. See page [33.](#page-32-2)

You can use the BOOTP/DHCP tool to set the IP address when the device powers up in the out-of-box state. The out-of-box state would assume the rotary switches, if present on the device, are not set to a valid IP address, and the device is DHCP enabled.

Access the BOOTP/DHCP tool from one of these locations:

- Programs > Rockwell Software® > BOOTP-DHCP Tool > BOOTP-DHCP Tool
- Tools directory on the Studio 5000® environment installation CD

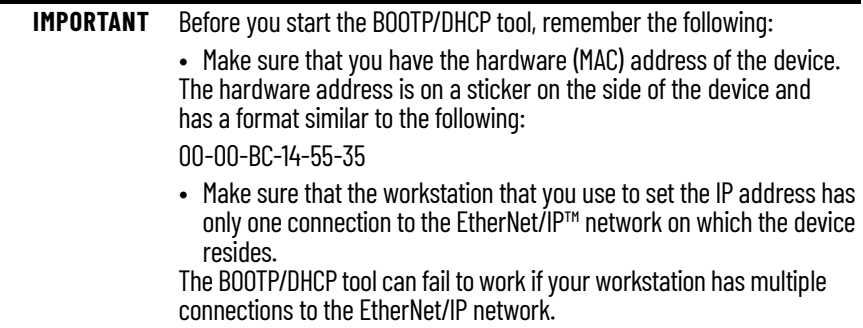

To set the IP address with BOOTP/DHCP tool, complete the following steps.

- 1. Confirm that the device is connected to the network.
- 2. Start the BOOTP-DHCP tool.

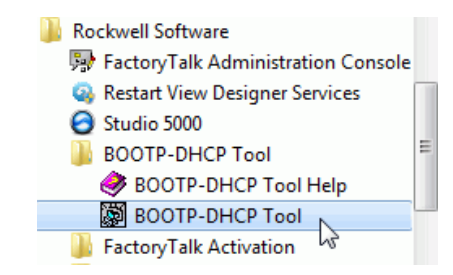

The MAC ID of the device appears in the Request History window.

3. Select the appropriate device and click Add to Relation List.

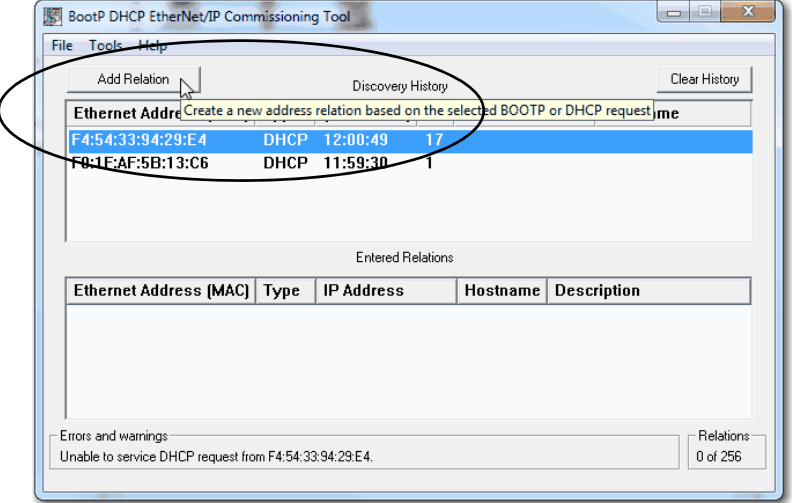

The New Entry dialog box appears.

4. Type an IP address, Hostname, and Description for the device.

Hostname and Description are optional.

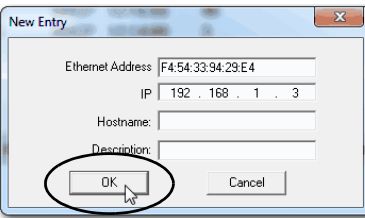

- <span id="page-44-0"></span>5. Click OK.
- 6. To assign this configuration on the device, wait for the device to appear in the Relation List panel and select it.

7. Click Disable BOOTP/DHCP.

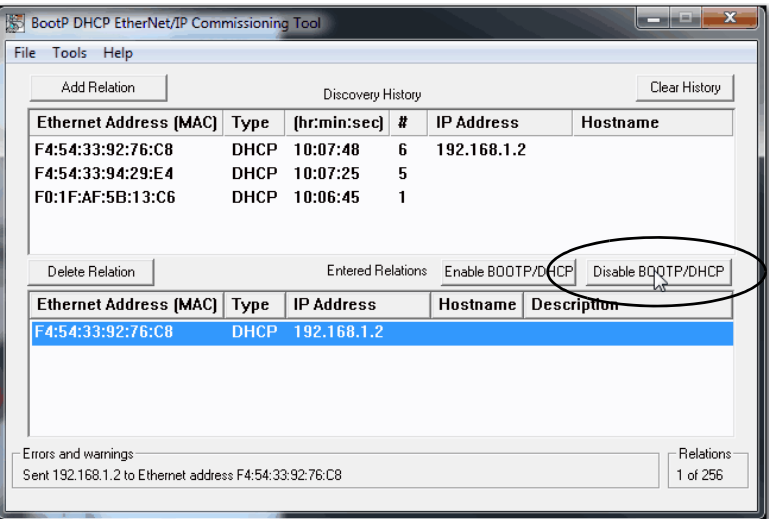

The device now uses the assigned configuration and does not issue BOOTP or DHCP requests after power is cycled on the controller.

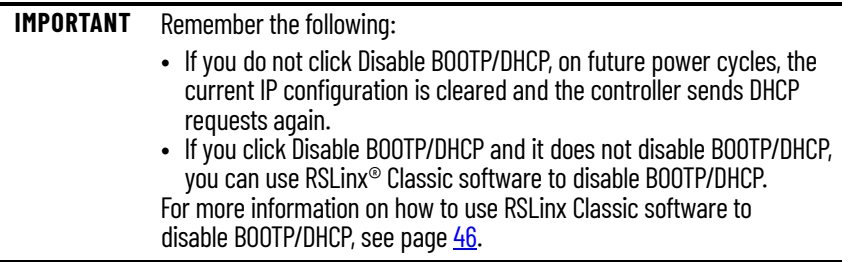

### <span id="page-45-0"></span>**Disable BOOTP/DHCP with RSLinx Classic Software**

<span id="page-45-1"></span>To disable BOOTP/DHCP in RSLinx Classic software, complete the following steps.

1. Start RSLinx Classic software.

After several seconds, an RSWho dialog box appears.

2. If no RSWho dialog box appears, from the Communications pull-down menu, choose RSWho.

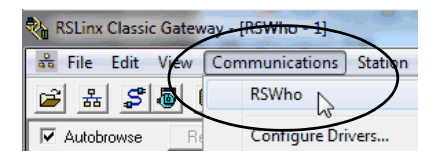

3. Navigate to the device.

You can access the device via the USB or an EtherNet/IP driver.

4. Right-click on the device and choose Module Configuration.

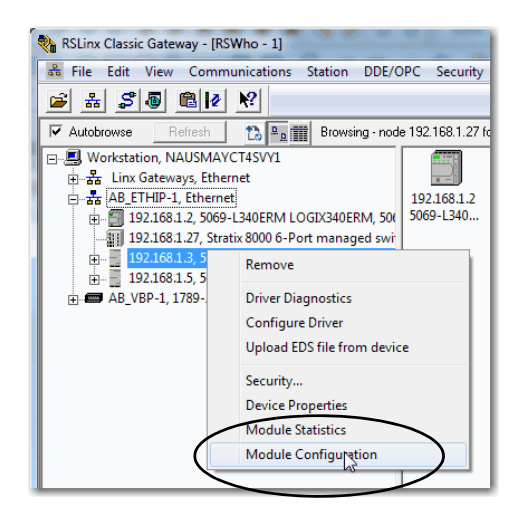

- 5. Click the Port Configuration tab.
- 6. Click Manually configure IP settings.

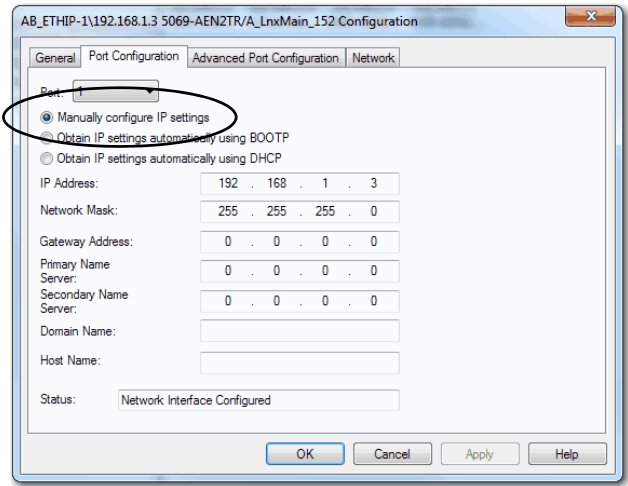

7. Click OK.

# <span id="page-47-0"></span>**DHCP Considerations**

If the device is DHCP-enabled in the out-of-box condition, you can use a DHCP server to set the IP address.

The DHCP server automatically assigns IP addresses to client stations logging on to a TCP/IP network. DHCP is based on BOOTP and maintains some backward compatibility.

<span id="page-47-3"></span>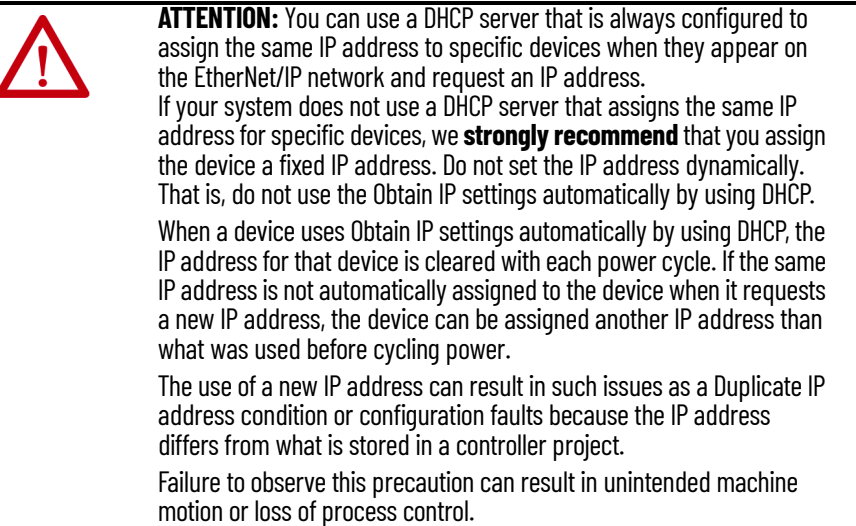

# <span id="page-47-1"></span>**Set the IP Address with Hardware Switches**

The devices ship set to 999. To change the IP address, do the following.

- 1. To change the number, use the rotary or thumbwheel switches on your device.
- 2. Use a Dynamic Host Configuration Protocol (DHCP) server, such as BootP/DHCP.
- 3. Retrieve the IP address from nonvolatile memory.

The device reads the rotary or thumbwheel switches first to determine if the switches are set to a valid number. Valid settings range from 001…254.

When you assign an address and set it to 001, the gateway address is set to 0.0.0.0. and the subnet mask is 255.255.255.0. When you assign an address between 002...254, the gateway address is set to 192.168.1.1 and the subnet mask is set to 255.255.255.0.

If DHCP is not enabled, the device uses the IP address, along with other TCP configurable parameters, which are stored in nonvolatile memory.

<span id="page-47-2"></span>**Reset the IP Address to Factory Default Value**

You can reset the IP address of the device to its factory default value with the following methods:

- If the device has rotary switches, set the switches to 888 and cycle power.
- Some devices without rotary switches support use of a MSG instruction to the reset the IP address.

# <span id="page-48-1"></span><span id="page-48-0"></span>**Configure the Device**

After installing a device and setting the IP address, add the device to the Controller Organizer in a programming software project. This addition establishes I/O control.

You must download that project to the host controller before operation can begin. When the controller begins operation, it establishes a connection with the device. The configuration of the device determines its behavior.

To build the I/O configuration for a typical I/O network, follow these steps.

- 1. Add the device.
- 2. Add the remote device for distributed I/O.
- 3. Add the I/O modules.

This graphic shows the I/O configuration of the consumer controller after distributed I/O modules are added.

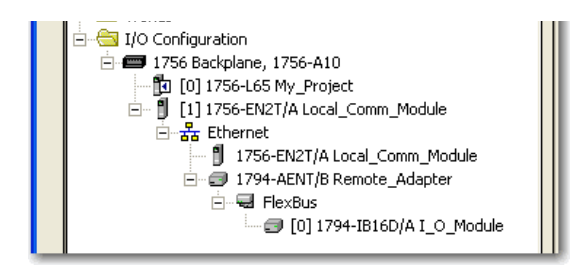

# <span id="page-48-2"></span>**Add the Device to the Controller Organizer**

# <span id="page-49-0"></span>**Configure EtherNet/IP Communication**

To configure the device, follow these steps.

- 1. Make sure that the device is installed, started, and connected to the controller.
- 2. In the Controller Organizer, right-click the device and choose Properties.

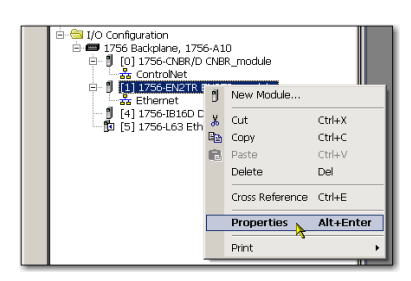

#### The Module Properties dialog box appears.

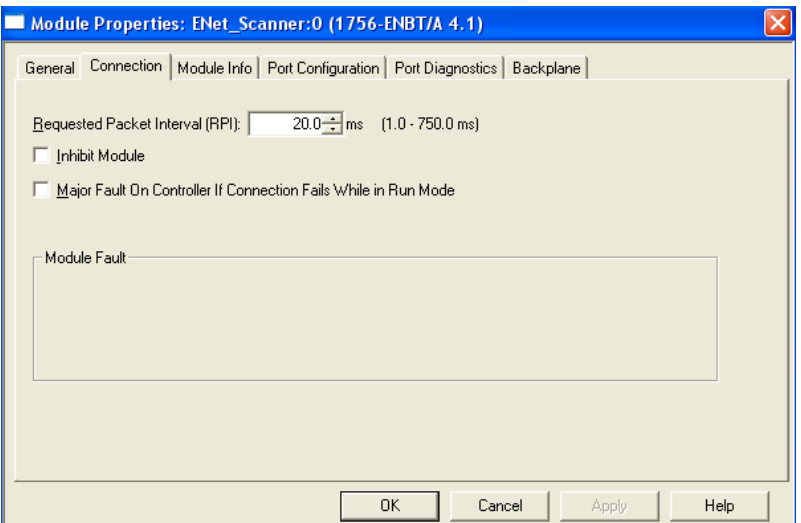

- 3. Make configuration selections on the individual tabs.
- 4. Click OK.

# <span id="page-50-0"></span>**Produced and Consumed Data**

Logix controllers can produce (broadcast) and consume (receive) systemshared tags that are sent and received via the device. Produced and consumed tags each require connections.

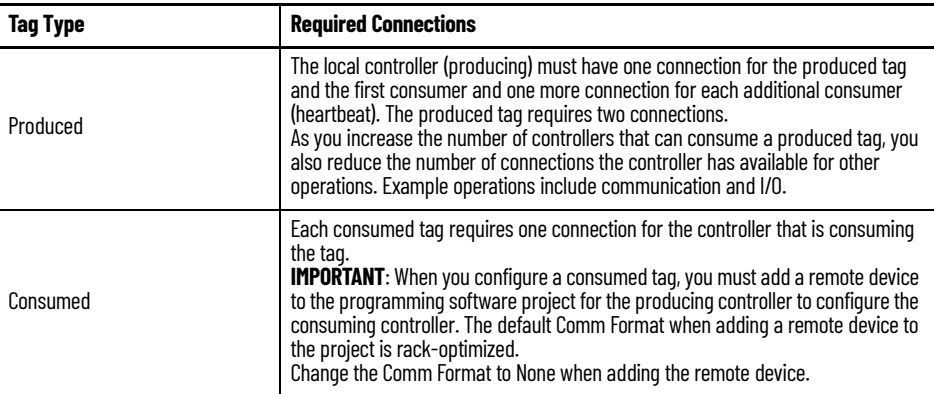

All EtherNet/IP™ devices support as many as 32 produced multicast connections.

Each tag that passes through an EtherNet/IP device uses one connection. Due to this feature, the number of available connections limits the total number of tags that can be produced or consumed. If the device uses all of its connections for I/O and other devices, no connections remain for produced and consumed tags.

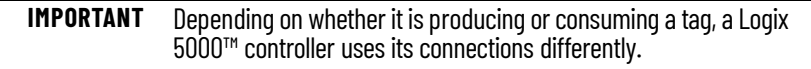

For more information, see Logix 5000 Controllers Produced and Consumed Tags Programming Manual, publication [1756-PM011.](http://literature.rockwellautomation.com/idc/groups/literature/documents/pm/1756-pm011_-en-p.pdf)

<span id="page-50-1"></span>**Message Instructions** Messages transfer data to other devices, such as other controllers or operator interfaces. Each message uses one connection, regardless of how many devices are in the message path. To conserve connections, you can configure one message to read from or write to multiple devices.

> For more information on programming MSG instruction, see the Logix 5000™ Controller General Instructions Reference Manual, publication [1756-RM003](http://literature.rockwellautomation.com/idc/groups/literature/documents/rm/1756-rm003_-en-p.pdf).

# **Notes:**

# <span id="page-52-4"></span><span id="page-52-1"></span><span id="page-52-0"></span>**Send Email**

This chapter describes how to send an email through an EtherNet/IP™ communication module.

For email, the EtherNet/IP communication module can be remote or local to the controller.

# <span id="page-52-2"></span>**EtherNet/IP Communication Module as an Email Client**

<span id="page-52-3"></span>The EtherNet/IP communication module is an email client that uses a mail relay server to send email.

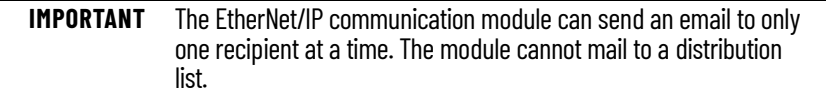

#### **Table 7 - Ethernet Email**

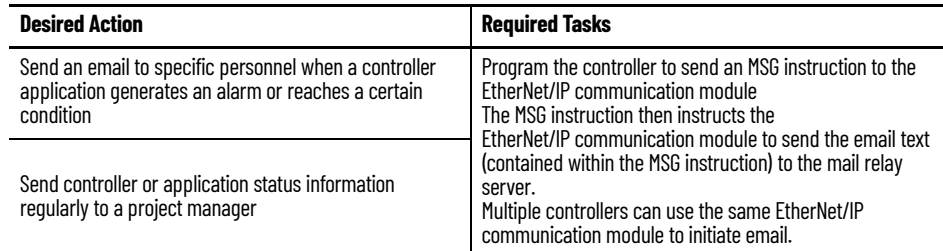

The EtherNet/IP communication module sends only the content of an MSG instruction as an email to a mail relay server. Delivery of the email depends on the mail relay server. The EtherNet/IP communication module does not receive email.

#### **Figure 2 - Sample System**

ControlLogix® 5580 Controller With 1756-ENBT, 1756-EN2F, 1756-EN2T, 1756- EN2TR, 1756-EN2TXT, 1756-EN3TR, or 1756-EN4TR Module

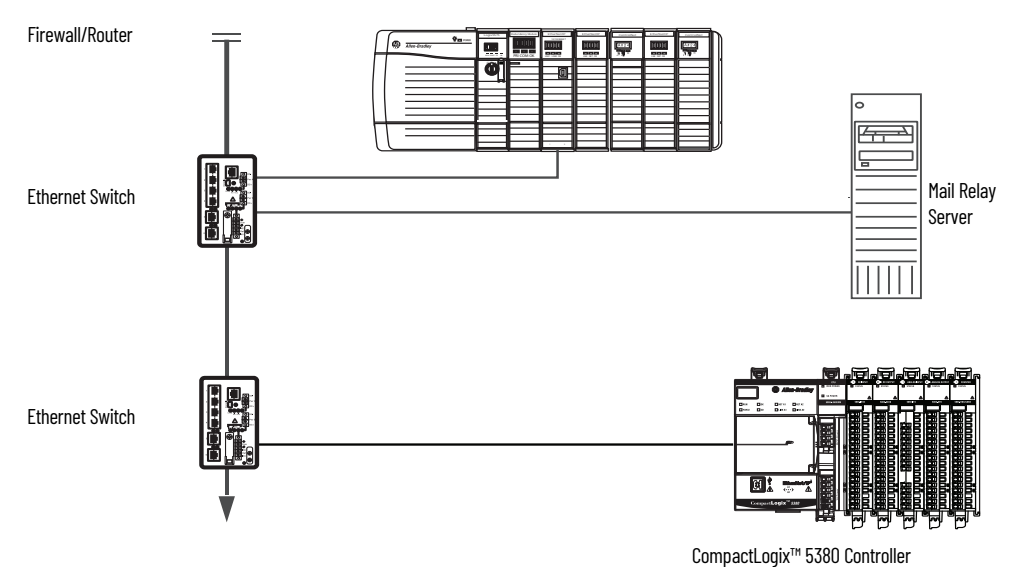

**Table 8 - Sample System Capabilities**

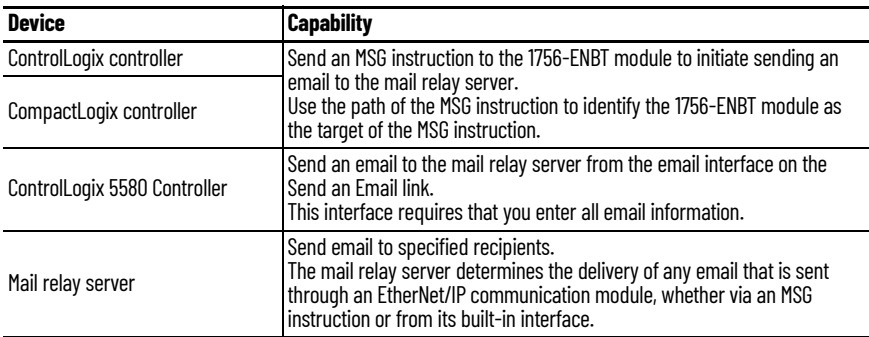

# <span id="page-53-2"></span><span id="page-53-1"></span><span id="page-53-0"></span>**Send Email Via a Controllerinitiated Message Instruction**

A Logix controller can send a generic CIP™ message instruction to the EtherNet/IP communication module that instructs the module to send an email message to an SMTP mail relay server that uses the standard SMTP protocol. This process automatically communicates controller data and application conditions to appropriate personnel.

**IMPORTANT** Be careful to write the ladder logic to be sure the MSG instructions are not continuously triggered to send email messages.

Some mail relay servers require a domain name be provided during the initial handshake of the SMTP session. For these mail relay servers, specify a domain name when configuring the network settings of the EtherNet/IP communication module.

#### <span id="page-54-1"></span><span id="page-54-0"></span>**Create String Tags**

You need three controller-scoped string tags. Each tag performs one of these functions:

- Identifies the mail server
- Contains the email text
- Contains the status of the email transmission

The default STRING data type supports up to 82 characters. In most cases, this limit is sufficient to contain the address of the mail server. For example, to create tag EmailConfigstring of type STRING, follow these steps.

1. Create a String Type "EmailString" and enter 478 as the maximum number of characters.

> **IMPORTANT** An email message must not exceed 474 characters in length. An additional 4-byte string-length value is added to the tag. As a result, the maximum source length is 478 characters.

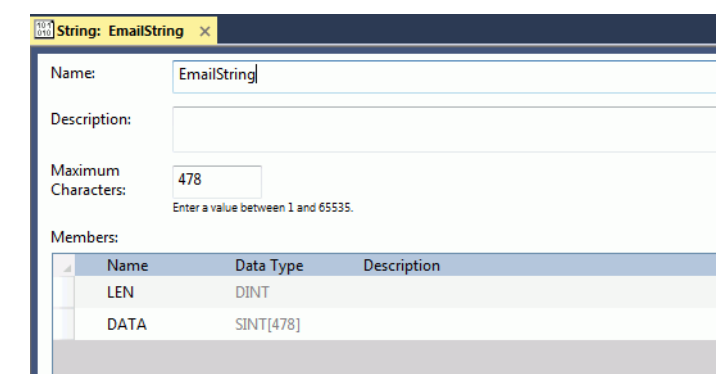

2. Open the tag editor and create the following tags.

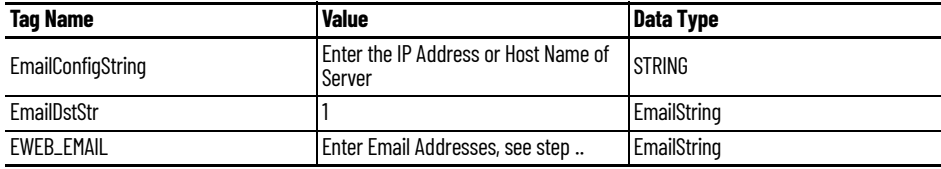

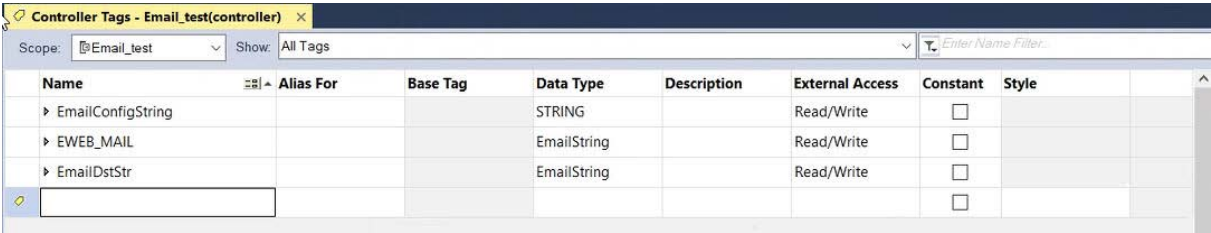

3. Enter email addresses in the Value column of the Controller Tags dialog box

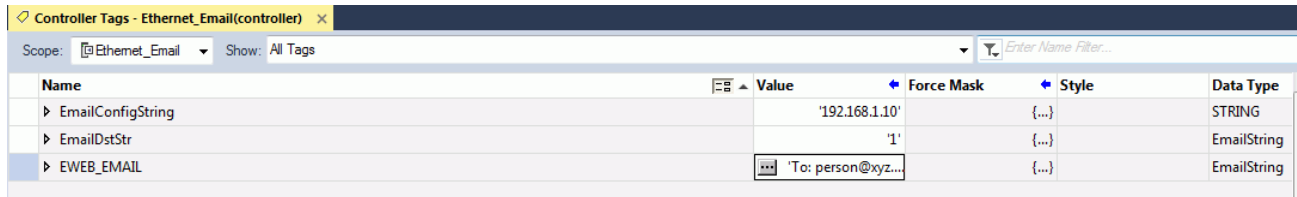

4. Type your email.

Use the string browser to type the text of the email. To include To:, From:, and Subject: fields in the email, use <CR><LF> symbols to separate each of these fields. The To: and From fields are required; the Subject: field is optional. For example:

To: Email address of recipient <CR><LF> From: Email address of sender <CR><LF> Subject: subject of message <CR><LF> body of email message

The text of the email does not have to be static. You can program a controller project to collect specific data to be sent in an email.

[For more information on how to use ladder logic to manipulate string data, see](http://literature.rockwellautomation.com/idc/groups/literature/documents/pm/1756-pm001_-en-e.pdf)  the Logix 5000™ Controllers Common Procedures Programming Manual, [publication](http://literature.rockwellautomation.com/idc/groups/literature/documents/pm/1756-pm001_-en-e.pdf) 1756-PM001.

#### <span id="page-55-0"></span>**Enter the Ladder Logic**

Ladder logic requires two MSG instructions. One MSG instruction configures the mail server and must be executed only once. The second MSG instruction triggers the email. Execute this email MSG instruction as often as needed.

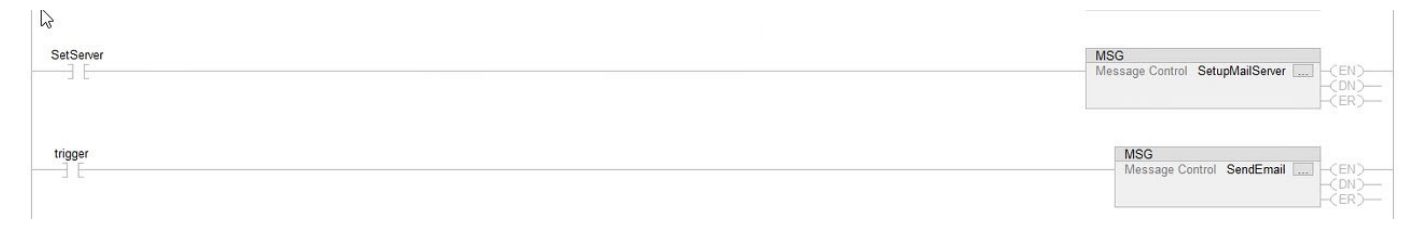

The first rung configures the mail server. The second rung sends the email text.

### <span id="page-56-0"></span>**Configure the MSG Instruction That Identifies the Mail Relay Server**

To configure the MSG instruction that identifies the mail relay server, follow these steps.

1. On the communications tab, enter the communication path from the controller to the email server.

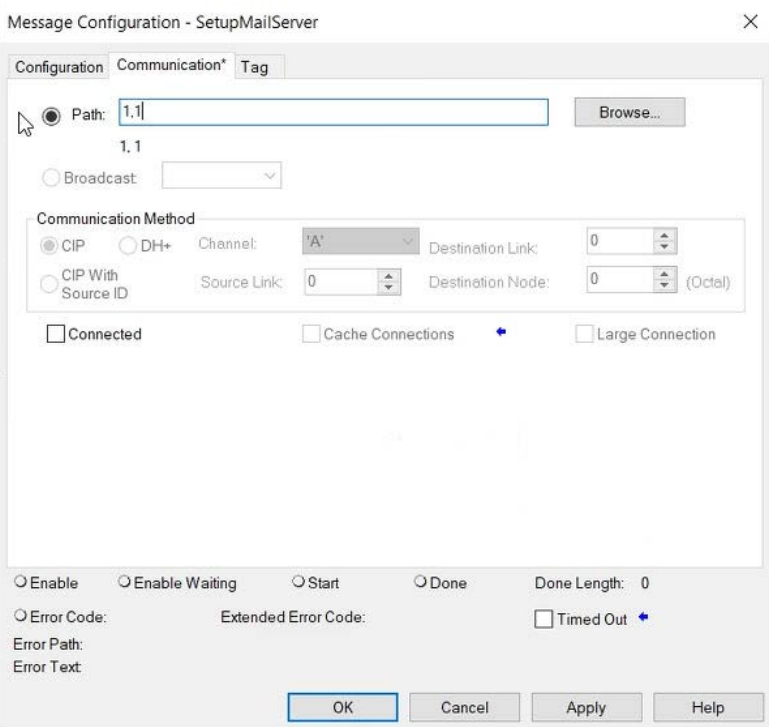

2. On the configuration tab, enter the MSG parameters for the email server.

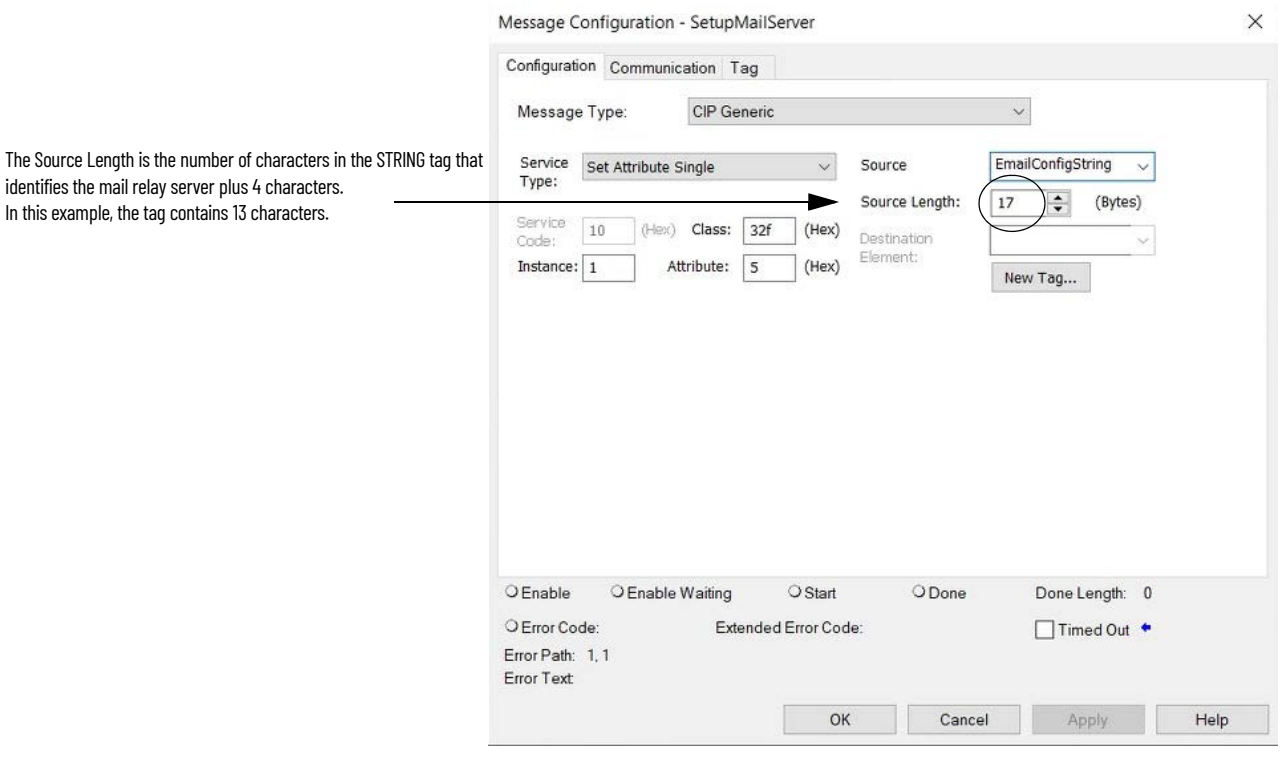

<span id="page-57-1"></span>After the MSG instruction that configures the mail relay server executes successfully, the controller stores the mail relay server information in nonvolatile memory. The controller retains this information, even through power cycles, until another MSG instruction changes the information.

### <span id="page-57-0"></span>**Configure the MSG Instruction That Contains the Email Text**

To configure the MSG instruction that contains the email text, perform this procedure.

1. On the configuration tab, enter the MSG parameters for the email.

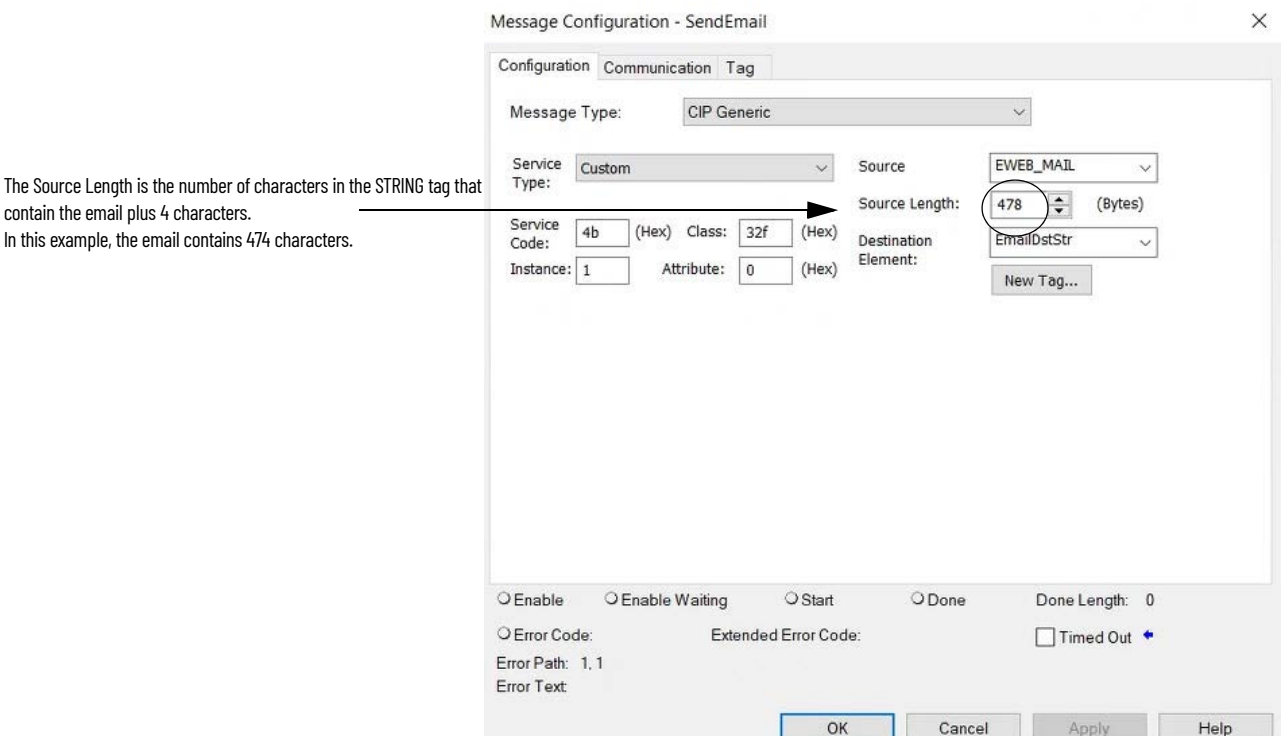

2. On the Communication tab, configure the path to the EtherNet/IP device.

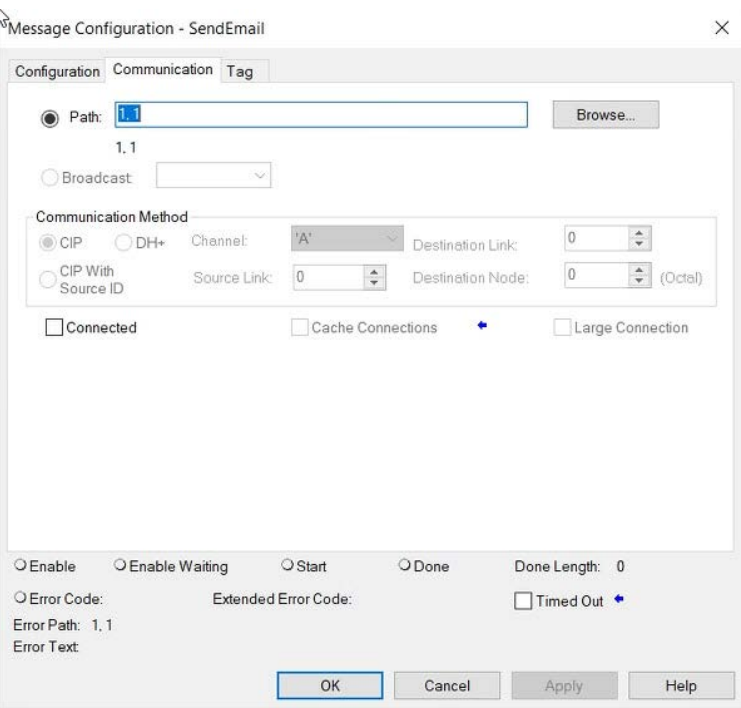

<span id="page-58-1"></span>[For more information on how to configure the path of an MSG instruction, see](http://literature.rockwellautomation.com/idc/groups/literature/documents/rm/1756-rm003_-en-p.pdf)  the Logix 5000 Controllers General Instructions Reference Manual, [publication](http://literature.rockwellautomation.com/idc/groups/literature/documents/rm/1756-rm003_-en-p.pdf) 1756-RM003.

### <span id="page-58-0"></span>**Configure the Email Object**

Ladder logic requires two MSG instructions. One MSG instruction disables the mail server and must be executed only once. The second MSG instruction enables the email. Execute this email MSG instruction as often as needed.

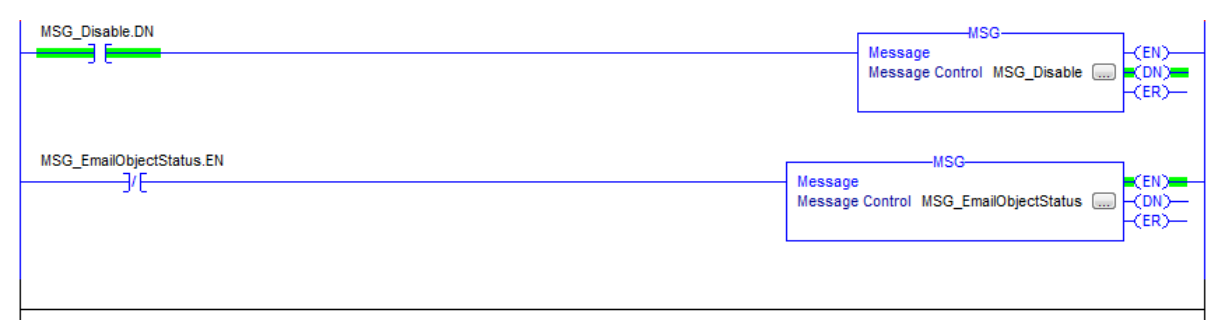

*Disable the Email Object*

**IMPORTANT** If you disable the Email Object, it is permanently disabled and a factory reset is required to enable it again.

You can disable the Email Object by setting the class attribute 0x08 to 0. After that operation, all object-specific services and all instance attributes are unavailable for writing and reading. Furthermore, the Object Enable attribute is read-only. The Email Object is permanently disabled and a factory reset is required to enable it again.

To disable the Email Object, perform this procedure.

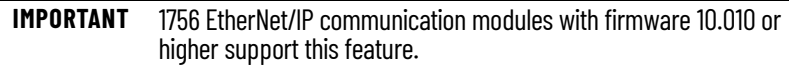

- 1. Create a tag DisableEmailObject of type SINT.
- 2. Create a MSG instruction that uses tag MSG\_Disable.
- 3. On the Communication tab, enter the path.

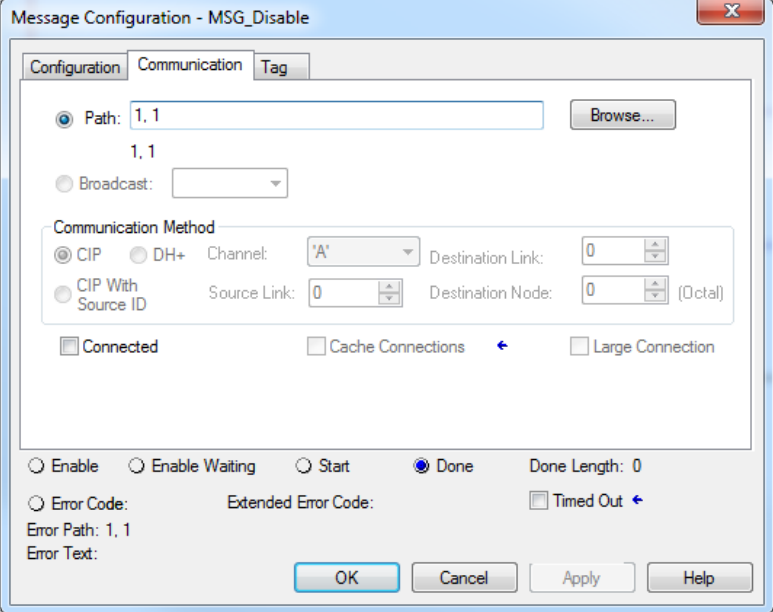

4. On the Configuration tab, enter these parameters.

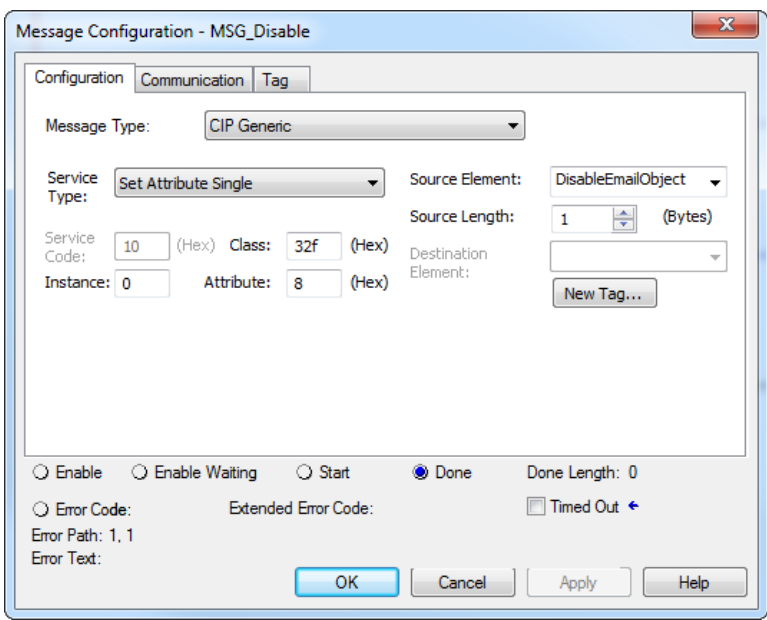

When this MSG instruction executes, the value is returned in the second message. Since there is no destination element, you do not get a response. However, you receive the DN bit set.

#### *Get Email Object Status*

To determine if the email object is disabled, perform this procedure.

- 1. Create a tag EmailObjectStatus of type SINT.
- 2. Create a MSG instruction that uses tag MSG\_EmailObjectStatus.
- 3. On the Communication tab, enter the path.

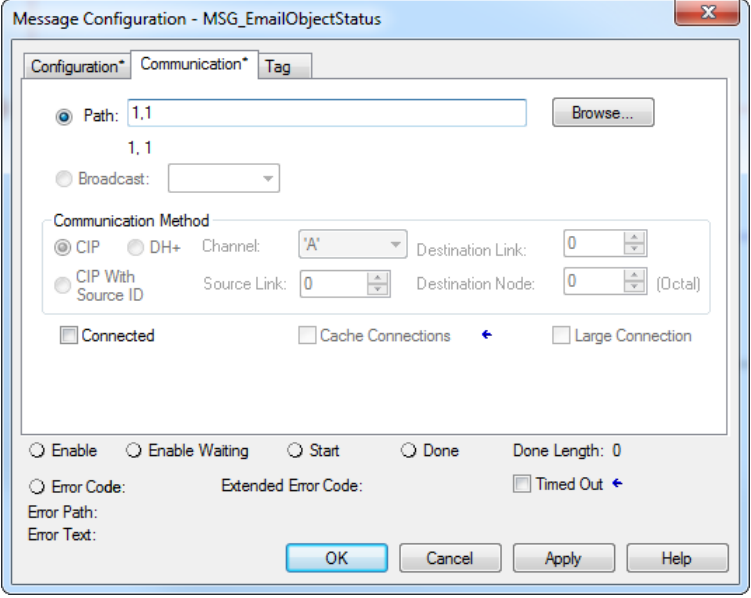

4. On the Configuration tab, enter the following parameters.

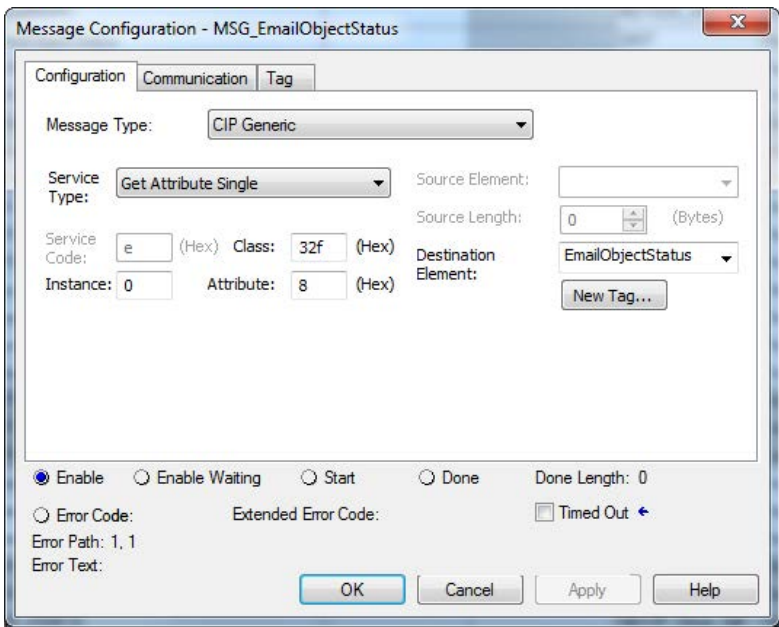

When the MSG instruction executes:

- If the MSG\_EmailObjectStatus.DN bit is set and the value of the EnableObjectStatus is 0, then the Email Object is disabled.
- If the value of the EnableObjectStatus is 1, then the Email Object is enabled.

<span id="page-62-3"></span><span id="page-62-0"></span>**Possible Email Status Codes** Examine the destination element of the email MSG to see whether the email was successfully delivered to the mail relay server. A successful delivery indicates that the mail relay server placed the email message in a queue for delivery. This notification does not mean that the intended recipient received the email message. [Table 9](#page-62-1) lists the possible codes that a destination element could contain.

<span id="page-62-1"></span>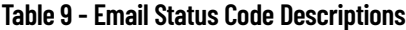

<span id="page-62-2"></span>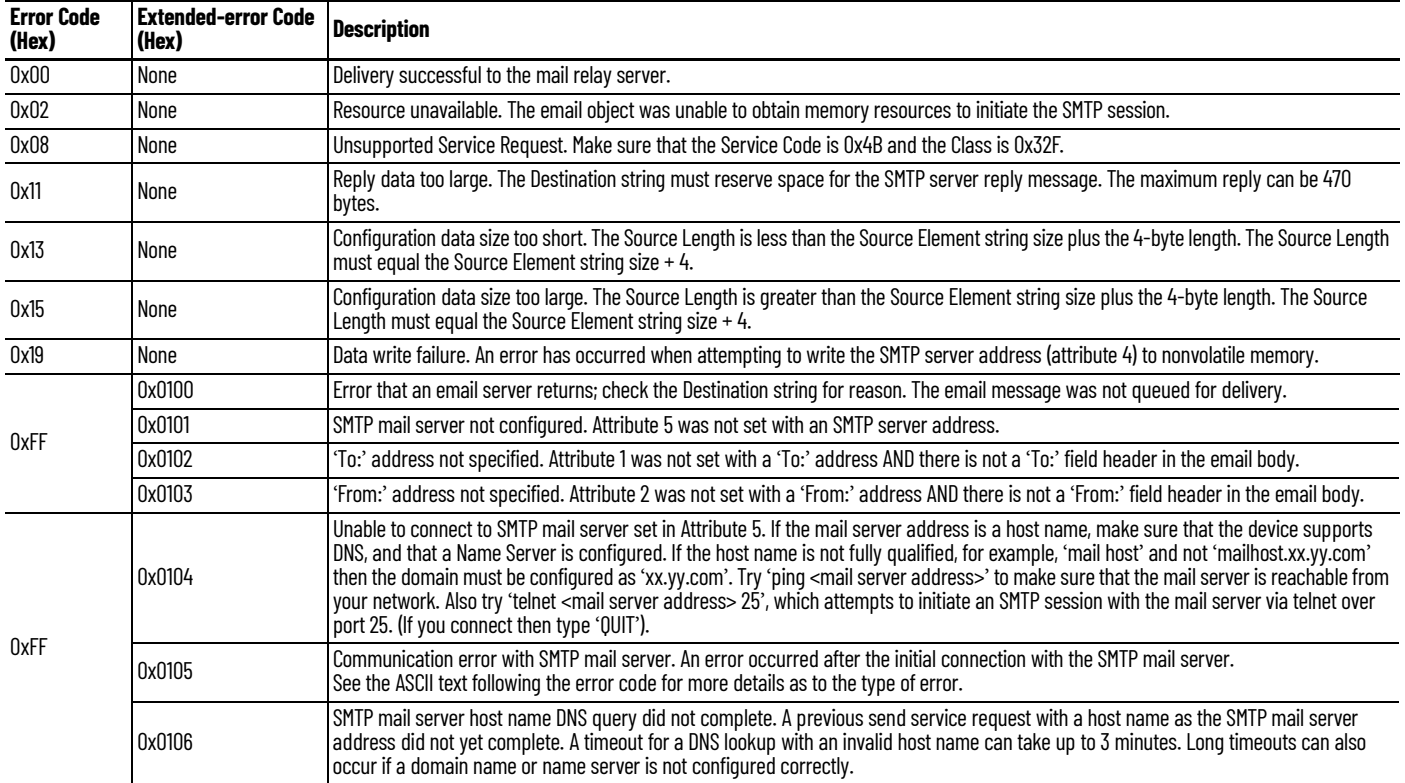

# **Notes:**

#### **B**

<span id="page-64-0"></span>**BOOTP/DHCP** disable with RSLinx Classic software [46](#page-45-1) **BOOTP/DHCP tool** set network IP address [44](#page-43-1) - [45](#page-44-0)

# **C**

**capacity** packet rate [13](#page-12-1) **CIP** connections [11](#page-10-2) types [12](#page-11-2) **client and server** [10](#page-9-2) **configure** communication drivers [30](#page-29-1) - ?? EtherNet/IP communication driver [30](#page-29-1) - [31](#page-30-0) MSG instructions 58 set network IP a[ddress ?? -](#page-57-1) [40](#page-39-1)[,](#page-57-1) [44](#page-43-1) [- ??](#page-42-1) with RSLinx Classic software [41](#page-40-1) - 43 workstation [30](#page-29-1) [- ??](#page-7-0) **connections** 8 CIP [11](#page-10-2) direct 11 rack[-optimized](#page-9-3) [11](#page-10-4) TCP 10 **consumer** [10](#page-9-4)

### **D**

**DHCP server** [48](#page-47-3) **direct connections** [11](#page-10-3) **DNS addressing** [19](#page-18-2) **duplicate address detection** [18](#page-17-2)

#### **E**

**email** MSG instruction [58](#page-57-1) overview 53 send thro[ugh an EtherNet/IP module](#page-52-3) [53](#page-52-4) [-](#page-58-1) [63](#page-62-2) sending via M[SG instruction](#page-62-3) [54](#page-53-2) - 59 status codes 63 **Ethernet communication driver** [30](#page-29-1) - [31](#page-30-0) **EtherNet/IP communication driver** [30](#page-29-1) - [31](#page-30-0) **EtherNet/IP network** module f[eatures](#page-6-3) [22](#page-21-3) overview 7 **explicit** connections [11](#page-10-5) messages [14](#page-13-1)

#### **I**

**implicit** connections [11](#page-10-6) messages [13](#page-12-2) **IP address** duplicate address detection 18 set with RSLinx Classic software [41](#page-40-2) [-](#page-17-2) [42](#page-41-0)

# **M**

**messages** explicit [14](#page-13-1) implicit [13](#page-12-2) types [11](#page-10-7) **MSG instruction** sending email 58 sending via an email [54](#page-53-2) [-](#page-57-1) [59](#page-58-1)

# **N**

**network parameters** DNS addressing [19](#page-18-2)

### **O**

**overview** EtherNet/IP network [7](#page-6-3)

#### **P**

**packets**

rate capacity [13](#page-12-1)

### **R**

**rack-optimized connections** [11](#page-10-4) **RSLinx Classic software** configure network p[arameters](#page-45-1) [41](#page-40-1) - [43](#page-42-1) disable BOOTP/DHCP 46

Ethernet communic[ation driver](#page-41-0) [30](#page-29-1) - [31](#page-30-0) set IP address [41](#page-40-2) - 42

# **S**

**set IP address** with RSLinx Classic software [41](#page-40-1) - [43](#page-42-1) **set network IP address** BOOTP/DHCP tool [44](#page-43-1) - [45](#page-44-0) **software** RSLinx Classic configure network parameters [41](#page-40-1) - [43](#page-42-1) **status codes**

email [63](#page-62-3) **string tags** [55](#page-54-1)

**T TCP connections** [10](#page-9-3) **terminology** [10](#page-9-5) **transports** [10](#page-9-6)

**U UCMM** [10](#page-9-7)

# **Rockwell Automation Support**

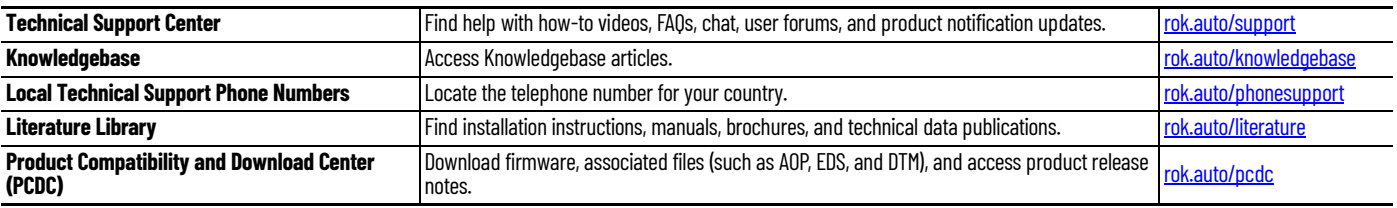

Use these resources to access support information.

# **Documentation Feedback**

Your comments help us serve your documentation needs better. If you have any suggestions on how to improve our content, complete the form at [rok.auto/docfeedback.](https://rok.auto/docfeedback)

# **Waste Electrical and Electronic Equipment (WEEE)**

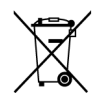

At the end of life, this equipment should be collected separately from any unsorted municipal waste.

Rockwell Automation maintains current product environmental information on its website at rok.auto/pec

Allen-Bradley, CompactLogix, ControlLogix, expanding human possibility, FactoryTalk, Flex 5000, Flex I/O, Kinetix, Logix 5000, PanelView, PowerFlex, Rockwell Automation, Rockwell Software, RSLinx, Studio 5000, and Studio 5000 Logix Designer are trademarks of Rockwell Automation, Inc.

CIP, CIP Motion, CIP Safety, CIP Security, and EtherNet/IP are trademarks of ODVA, Inc.

Trademarks not belonging to Rockwell Automation are property of their respective companies.

Rockwell Otomasyon Ticaret A.Ş. Kar Plaza İş Merkezi E Blok Kat:6 34752, İçerenkÖy, İstanbul, Tel: +90 (216) 5698400 EEE YÖnetmeliğine Uygundur

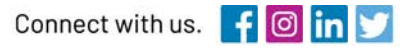

#### rockwellautomation.com

expanding human possibility"

AMERICAS: Rockwell Automation, 1201 South Second Street, Milwaukee, WI 53204-2496 USA, Tel: (1) 414.382.2000, Fax: (1) 414.382.4444 EUROPE/MIDDLE EAST/AFRICA: Rockwell Automation NV, Pegasus Park, De Kleetlaan 12a, 1831 Diegem, Belgium, Tel: (32) 2 663 0600, Fax: (32) 2 663 0640 ASIA PACIFIC: Rockwell Automation, Level 14, Core F, Cyberport 3, 100 Cyberport Road, Hong Kong, Tel: (852) 2887 4788, Fax: (852) 2508 1846